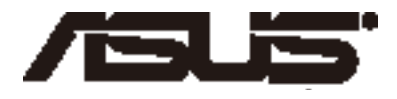

# **Notebook ASUS** *Podręcznik elektroniczny*

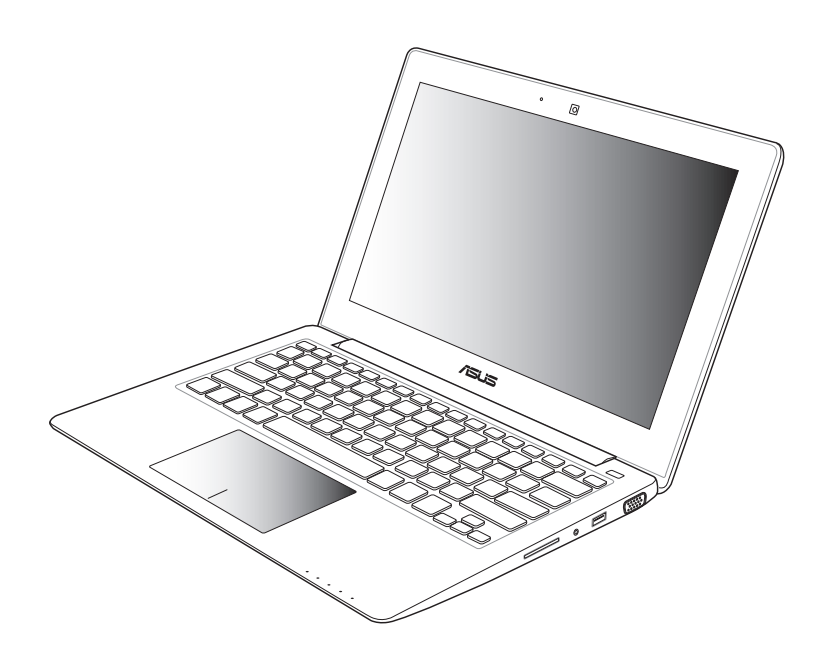

### **Sierpień 2012 PL7620**

### **Informacje o prawach autorskich**

Żadnej z części tego podręcznika, włącznie z opisami produktów i oprogramowania, nie można powielać, transmitować, przetwarzać, przechowywać w systemie odzyskiwania danych lub tłumaczyć na żadne języki, w jakiejkolwiek formie lub w jakikolwiek sposób, bez wyraźnego pisemnego pozwolenia ASUSTeK COMPUTER, INC. ("ASUS").

ASUS UDOSTĘPNIA TEN PODRĘCZNIK W STANIE "JAKI JEST", BEZ UDZIELANIA JAKICHKOLWIEK GWARANCJI, ZARÓWNO WYRAŹNYCH JAK I DOMNIEMANYCH, WŁĄCZNIE, ALE NIE TYLKO Z DOMNIEMANYMI GWARANCJAMI LUB WARUNKAMI PRZYDATNOŚCI HANDLOWEJ LUB DOPASOWANIA DO OKREŚLONEGO CELU. W ŻADNYM PRZYPADKU FIRMA ASUS, JEJ DYREKTORZY, KIEROWNICY, PRACOWNICY LUB AGENCI NIE BEDA ODPOWIADAĆ ZA JAKIEKOLWIEK NIEBEZPOŚREDNIE, SPECJALNE, PRZYPADKOWE LUB KONSEKWENTNE SZKODY (WŁĄCZNIE Z UTRATĄ ZYSKÓW, TRANSAKCJI BIZNESOWYCH, UTRATĄ MOŻLIWOŚCI KORZYSTANIA LUB UTRACENIEM DANYCH, PRZERWAMI W PROWADZENIU DZIAŁANOŚCI ITP.) NAWET, JEŚLI FIRMA ASUS UPRZEDZAŁA O MOŻLIWOŚCI ZAISTNIENIA TAKICH SZKÓD, W WYNIKU JAKICHKOLWIEK DEFEKTÓW LUB BŁĘDÓW W NINIEJSZYM PODRĘCZNIKU LUB PRODUKCIE.

Produkty i nazwy firm pojawiające się w tym podręczniku mogą, ale nie muszą być zastrzeżonymi znakami towarowymi lub prawami autorskimi ich odpowiednich właścicieli i używane są wyłącznie w celu identyfikacji lub wyjaśnienia z korzyścią dla ich właścicieli i bez naruszania ich praw.

SPECYFIKACJE I INFORMACJE ZNAJDUJĄCE SIĘ W TYM PODRĘCZNIKU, SŁUŻA WYŁĄCZNIE CELOM INFORMACYJNYM I MOGĄ ZOSTAĆ ZMIENIONE W DOWOLNYM CZASIE, BEZ POWIADOMIENIA, DLATEGO TEŻ, NIE MOGĄ BYĆ INTERPRETOWANE JAKO WIĄŻĄCE FIRMĘ ASUS DO ODPOWIEDZIALNOŚCI.ASUS NIE ODPOWIADA ZA JAKIEKOLWIEK BŁĘDY I NIEDOKŁADNOŚCI, KTÓRE MOGĄ WYSTĄPIĆ W TYM PODRĘCZNIKU, WŁĄCZNIE Z OPISANYMI W NIM PRODUKTAMI I OPROGRAMOWANIEM.

Copyright © 2012 ASUSTeK COMPUTER INC. Wszelkie prawa zastrzeżone.

### **Ograniczenie odpowiedzialności**

W przypadku wystąpienia określonych okoliczności, za które odpowiedzialność ponosi ASUS, a w wyniku których wystąpiły szkody, właściciel będzie uprawniony do uzyskania od firmy ASUS odszkodowania.W każdym takim przypadku niezależnie od podstawy roszczenia od firmy ASUS, odpowiada ona jedynie za uszkodzenia ciała (włącznie ze śmiercią), szkody nieruchomości i rzeczywiste szkody osobiste; lub za wszelkie inne, rzeczywiste i bezpośrednie szkody, wynikające z pominięcia lub niewykonania czynności prawnych wynikających z tego oświadczenia gwarancji, do kwoty określonej w umowie kupna dla każdego produktu.

ASUS odpowiada lub udziela rekompensaty wyłącznie za stratę, szkody lub roszczenia w oparciu o umowę, odpowiedzialność za szkodę lub naruszenie praw wynikających z niniejszego oświadczenia gwarancyjnego.

To ograniczenie stosuje się także do dostawców i sprzedawców ASUS. Jest to maksymalny pułap zbiorowej odpowiedzialności firmy ASUS, jej dostawców i sprzedawców.

BEZ WZGLĘDU NA OKOLICZNOŚCI FIRMA ASUS NIE ODPOWIADA ZA: (1) ROSZCZENIA STRON TRZECICH OD UŻYTKOWNIKA DOTYCZĄCE SZKÓD; (2) UTRATĘ LUB USZKODZENIE NAGRAŃ LUB DANYCH; ALBO (3) SPECJALNE, PRZYPADKOWE LUB NIEBEZPOŚREDNIE SZKODY LUB ZA EKONOMICZNE KONSEKWENCJE SZKÓD (WŁĄCZNIE Z UTRATĄ ZYSKÓW LUB OSZCZĘDNOŚCI), NAWET JEŚLI FIRMA ASUS, JEJ DOSTAWCY LUB SPRZEDAWCY ZOSTANĄ POINFORMOWANI O ICH ODPOWIEDZIALNOŚCI.

### **Serwis i pomoc techniczna**

Odwiedź naszą wielojęzyczną stronę sieci web, pod adresem **http://support.asus.com**

# Spis treści

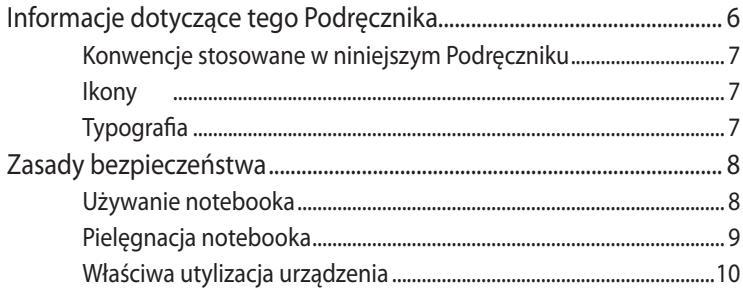

# Rozdział 1: Konfiguracja sprzętu

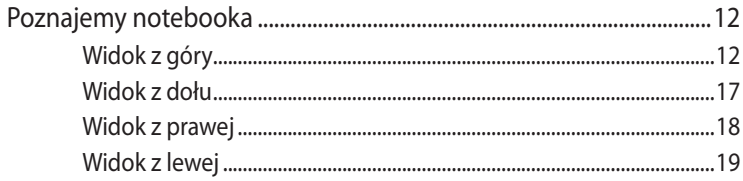

# Rozdział 2: Użytkowanie notebooka

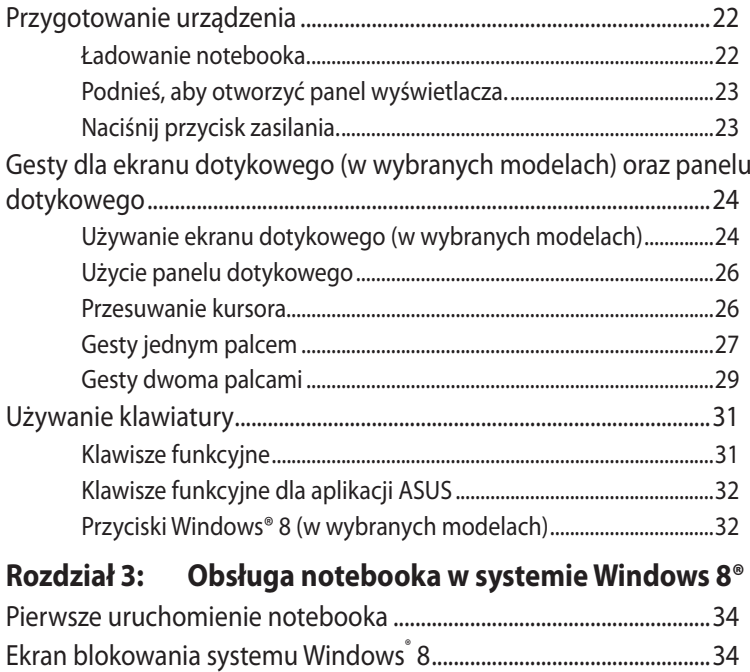

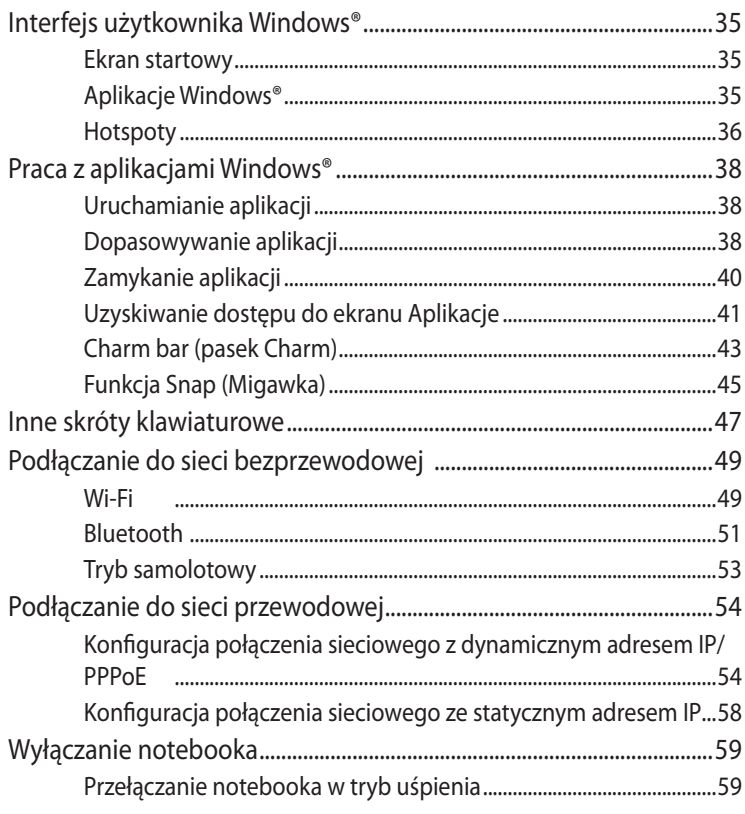

## Rozdział 4: Aplikacje ASUS

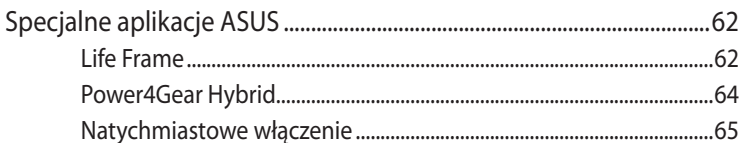

# Rozdział 5: Autotest podczas włączania zasilania (POST)

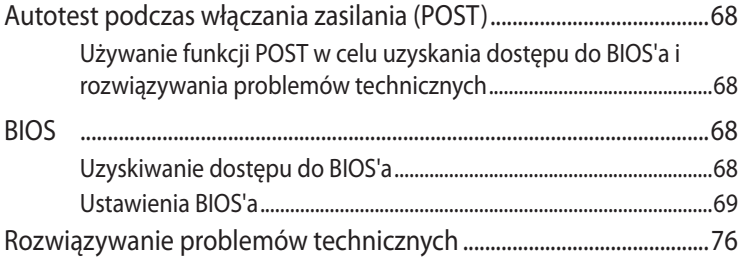

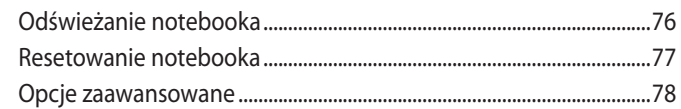

# **[Załączniki](#page-80-0)**

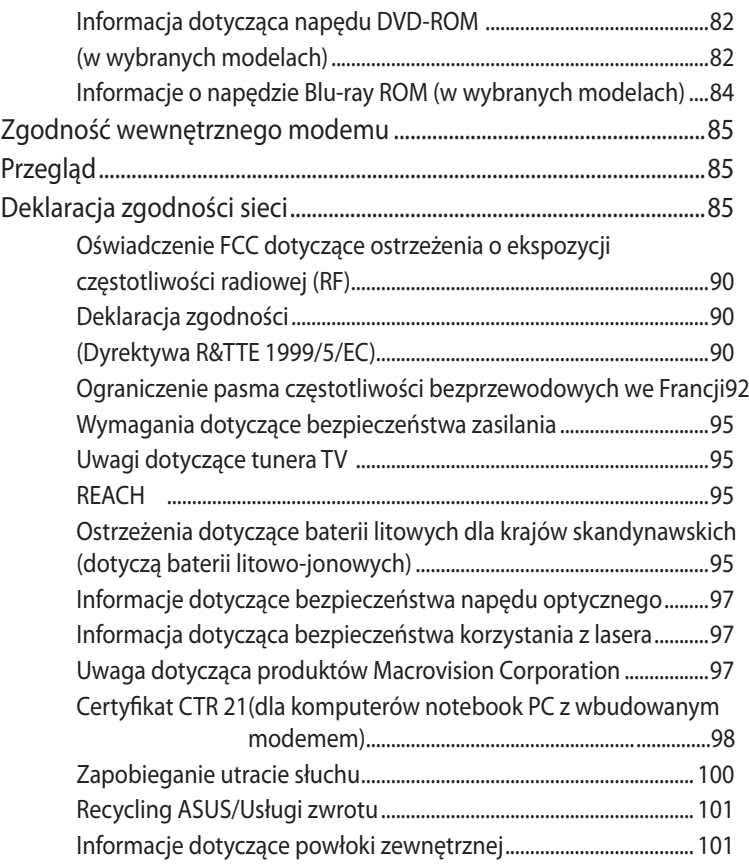

# <span id="page-5-0"></span>**Informacje dotyczące tego Podręcznika**

**UWAGA:** Poniższe informacje dotyczą tylko wybranych modeli notebooków z zainsalowanym systemem Windows® 8.

W tym Podreczniku są zawarte informacie na temat funkcji sprzętowych i programowych notebooka, które zostały pogrupowane tematycznie w następujące rozdziały:

### **Rozdział 1: Konfiguracja sprzętu**

W tym rozdziale opisane są szczegółowo podzespoły sprzętowe notebooka.

### **Rozdział 2: Użytkowanie notebooka**

W tym rozdziale opisany jest sposób użytkowania różnych części notebooka.

### **Rozdział 3: Obsługa notebooka w systemie Windows 8®**

W tym rozdziale omówiona jest obsługa systemu Windows® 8 zainstalowanego w notebooku.

### **Rozdział 4: Aplikacje ASUS**

W tym rozdziale omówiona zostały aplikacje ASUS, które są dostępne w ramach systemu operacyjnego Windows® 8 zainstalowanego w notebooku.

### **Rozdział 5: Autotest podczas włączania zasilania (POST)**

W tym rozdziale opisany jest sposób używania funkcji POST w celu zmiany ustawień notebooka.

### **Załączniki**

W tym rozdziale zawarte są informacje prawne i oświadczenia o bezpieczeństwie notebooka.

# <span id="page-6-0"></span>**Konwencje stosowane w niniejszym Podręczniku**

W celu wyróżnienia kluczowych informacji zawartych w tym Podręczniku komunikaty prezentowane są w następujący sposób:

**WAŻNE!** Ten komunikat zawiera istotne informacje, do których należy się zastosować, aby dokończyć zadanie.

**UWAGA:** Ten komunikat zawiera dodatkowe ważne informacje i wskazówki, pomocne w dokończeniu zadań.

**OSTRZEŻENIE!** Ten komunikat zawiera ważne informacje, do których należy się zastosować, aby zachować bezpieczeństwo podczas wykonywania niektórych zadań i zapobiec uszkodzeniu danych i komponentów notebooka.

# **Ikony**

Ikony poniżej wskazują, które urządzenie można zastosować do wykonania serii zadań lub procedur w komputerze.

= Użyj ekranu dotykowego. = Użyj touchpad.

= Użyj klawiaturę.

# **Typografia**

- **Wytłuszczenie** = Oznacza menu lub element, który należy wybrać.
- *Pochylenie* = Wskazuje sekcje w tym podręczniku, do których można się odnieść.

# <span id="page-7-0"></span>**Zasady bezpieczeństwa**

# **Używanie notebooka**

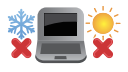

Ten komputer może być używany wyłącznie w miejscach, gdzie temperatura otoczenia mieści się pomiędzy 5°C (41°F) a 35°C (95°F).

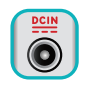

Sprawdź etykietę wartości znamionowych w dolnej części komputera i upewnij się, że adapter zasilania może zapewnić wymagane zasilanie.

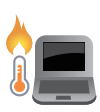

Nie należy umieszczać notebooka na kolanach lub w pobliżu dowolnej części ciała, aby zapobiec dyskomfortowi, bądź obrażeniom ciała z uwagi na wystawienie na działanie ciepła.

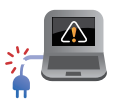

Nie należy używać z komputerem uszkodzonych przewodów zasilających, akcesoriów i innych urządzeń peryferyjnych.

Nie należy przenosić notebooka lub przykrywać go żadnym materiałem, które może ograniczyć cyrkulację powietrza, gdy urządzenie jest włączone.

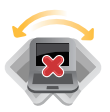

Nie należy umieszczać notebooka na nierównej lub niestabilnej powierzchni.

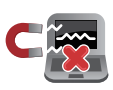

Możliwe jest poddawanie notebooka prześwietleniu na lotnisku (poprzez umieszczanie przedmiotów na taśmociągu), jednak nie należy go wystawiać na działanie wykrywaczy magnetycznych i bramek.

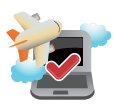

Należy skontaktować się z właściwymi liniami lotniczymi, aby dowiedzieć się o odpowiednich usługach, które mogą być używane podczas lotu, a także ograniczeniach, do których należy się stosować podczas używania notebooka w trakcie lotu.

# <span id="page-8-0"></span>**Pielęgnacja notebooka**

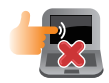

Przed czyszczeniem notebooka należy odłączyć przewód zasilający i wyjąć zestaw baterii (jeżeli jest na wyposażeniu). Do czyszczenia należy używać czystej gąbki celulozowej lub irchy zwilżonej w roztworze środka czyszczącego bez właściwości ściernych z kilkoma kroplami ciepłej wody. Nadmiar wilgoci występujący na notebooku należy usunąć przy użyciu suchej szmatki.

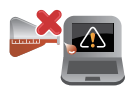

Na powierzchni notebooka lub w jego pobliżu nie należy używać silnych rozpuszczalników, np. rozcieńczalników, benzenu lub innych substancji chemicznych.

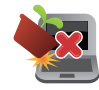

Na notebooku nie należy umieszczać żadnych przedmiotów.

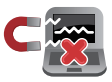

Nie wolno wystawiać notebooka na działanie silnego pola magnetycznego lub elektrycznego.

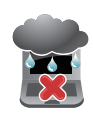

Nie wolno używać notebooka w miejscach, gdzie w pobliżu znajdują się płyny, pada deszcz lub występuje wilgoć, bądź wystawiać urządzenia na działanie tych niekorzystnych warunków.

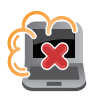

Nie wolno wystawiać notebooka na działanie zakurzonego środowiska.

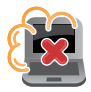

Nie wolno używać notebooka w pobliżu miejsc narażonych na wyciek gazu.

# <span id="page-9-0"></span>**Właściwa utylizacja urządzenia**

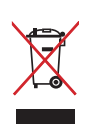

NIE NALEŻY wyrzucać komputera do śmieci. Produkt ten został opracowany w taki sposób, aby umożliwić właściwe ponowne wykorzystanie części i jego utylizację. Symbol przekreślonego kosza na kółkach wskazuje, że dany produkt (sprzęt elektryczny, elektroniczny oraz akumulatory z zawartością rtęci) nie mogą być wyrzucane wraz z odpadami domowymi. Należy sprawdzić lokalne przepisy dotyczące usuwania produktów elektronicznych.

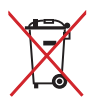

NIE NALEŻY wyrzucać baterii do śmieci miejskich. Symbol przekreślonego kosza na kółkach oznacza, że baterii nie należy umieszczać razem ze śmieciami miejskimi.

# <span id="page-10-0"></span>*Rozdział 1: Konfiguracja sprzętu*

# <span id="page-11-0"></span>**Poznajemy notebooka**

# **Widok z góry**

**UWAGA:** Układ klawiatury zależy od regionu lub kraju. Wygląd od góry może również różnić się zależnie od modelu notebooka.

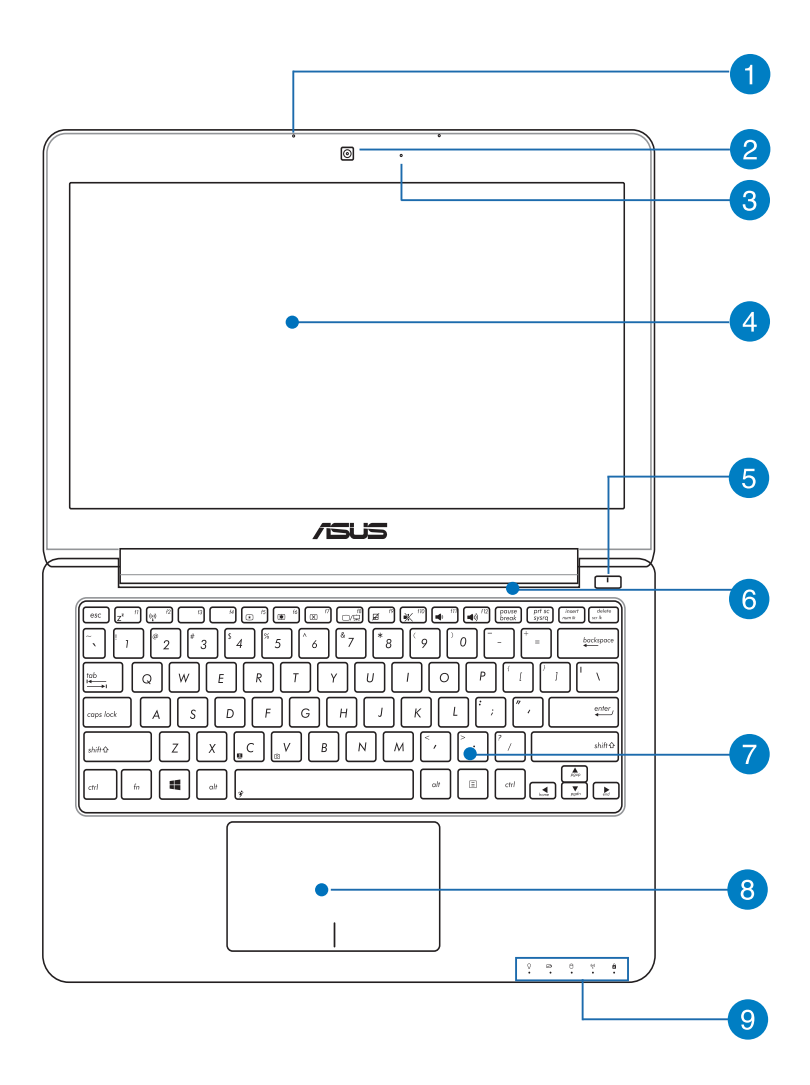

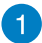

### **A** Mikrofon

Wbudowany mikrofon może być używany w celu prowadzenia wideokonferencji, narracji głosowej, bądź prostego nagrywania audio.

### **Kamera**

Wbudowana kamera umożliwia wykonywanie zdjęć lub nagrywanie materiału wideo przy użyciu notebooka.

### **Wskaźnik pracy kamery**

Podczas używania wbudowanej kamery świeci się wskaźnik pracy kamery.

### **Panel wyświetlacza**

Ten panel wyświetlający oferuje doskonałą funkcjonalność w zakresie oglądania zdjęć, filmów i innych plików multimedialnych w notebooku.

**OSTRZEŻENIE!** Niektóre modele są wyposażone w panel dotykowy, który umożliwia obsługę notebooka poprzez wykonywanie gestów dotykowych.

### **Przycisk zasilania**

Naciśnij przycisk zasilania w celu włączenia lub wyłączenia komputera. Przycisk zasilania można także używać do przełączania notebooka do trybu uśpienia lub hibernacji i wybudzania z trybu uśpienia lub hibernacji.

### **Szczeliny wentylacyjne**

Otwory wentylacyjne służą do doprowadzania zimnego powietrza i odprowadzania gorącego powietrza z notebooka.

**WAŻNE!** W celu zapobiegania przegrzaniu się urządzenia należy upewnić się, czy otwory wentylacyjne nie są zasłonięte przez kartki papieru, książki, ubrania, przewody lub inne przedmioty.

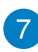

# **Klawiatura**

Klawiatura oferuje pełnowymiarowe klawisze w układzie QWERTY z wygodnym, głębokim skokiem (głębokością wciskania). Umożliwia ona także używanie przycisków funkcyjnych, zapewnia szybki dostęp do systemu Windows®, a także służy do kontrolowania funkcji innych multimediów.

**UWAGA:** Układ klawiatury zależy od modelu lub regionu.

## **Panel dotykowy**

Panel dotykowy umożliwia stosowanie gestów wielodotykowych, aby poruszać się po ekranie, zapewniając w ten sposób użytkownikowi intuicyjne doznania. Panel może również symulować funkcje typowej myszki.

**UWAGA:** W celu uzyskania szczegółowych informacji, należy przejść do rozdziału *Gesty na panelu dotykowym* w niniejszym Podręczniku.

# **Wskaźniki stanu**

Wskaźniki statusu ułatwiają identyfikację aktualnego stanu sprzętu w notebooku.

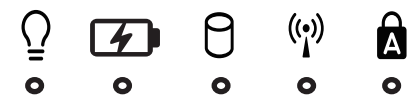

## **Wskaźnik zasilania**

 Wskaźnik zasilania świeci się, gdy notebook jest włączony i miga powoli, gdy urządzenie znajduje się w stanie uśpienia.

### **Dwukolorowy wskaźnik ładowania baterii**

Dwukolorowa dioda LED udostępnia wizualne wskazanie stanu naładowania baterii. W celu uzyskania szczegółowych informacji, sprawdź następującą tabelę:

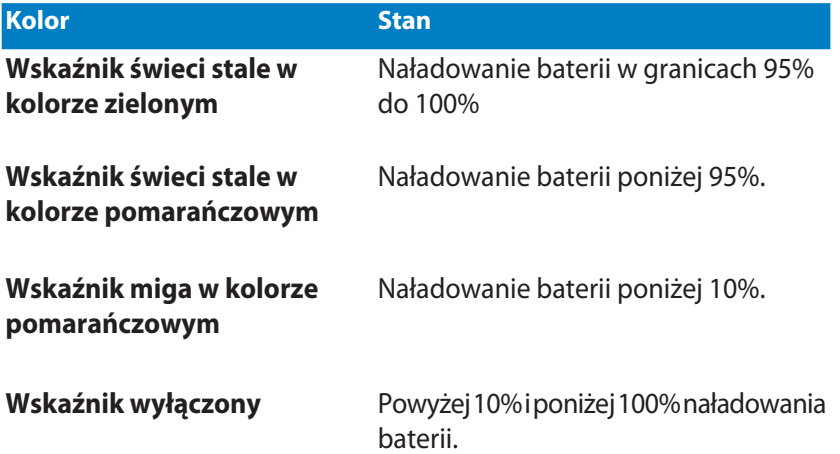

## **Wskaźnik aktywności napędu**

Ten wskaźnik zapala się w celu zasygnalizowania, że notebook uzyskuje dostęp do dysku twardego.

### **Bluetooth / Wskaźnik sieci bezprzewodowej (w wybranych modelach)**

Ten wskaźnik zapala się w celu zasygnalizowania, że funkcja Bluetooth lub sieć bezprzewodowa LAN jest włączona w notebooku.

# **Wskaźnik wprowadzania dużych liter**

 Ten wskaźnik zapala się, gdy nastąpi uaktywnienie funkcji blokady wielkich liter. Używania blokady wielkich liter sprawia, że możliwe jest wprowadzanie wielkich liter (np.. A, B, C) przy użyciu klawiatury notebooka.

# <span id="page-16-0"></span>**Widok z dołu**

**UWAGA**: Widok dolnej części może się różnić w zależności od modelu.

**OSTRZEŻENIE!** Dolna część komputera może się nagrzewać do wysokich temperatur podczas używania lub ładowania zestawu baterii. Podczas używania notebooka nie należy ustawiać go na powierzchni, która mogłaby zasłonić otwory wentylacyjne.

**WAŻNE!** Czas pracy baterii uzależniony jest od sposobu używania i specyfikacji technicznej tego notebooka. Zestawu baterii nie można demontować i należy go nabywać jako pojedynczy moduł.

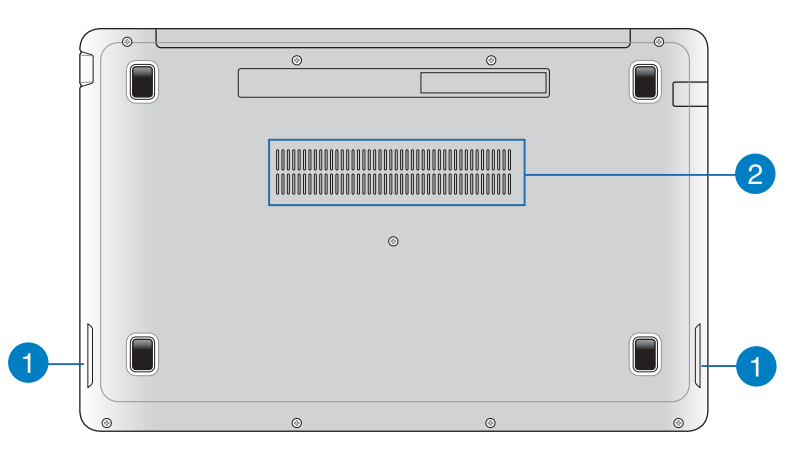

### **Głośniki audio**

Wbudowane głośniki audio umożliwiają słuchanie dźwięku bezpośrednio z notebooka. Funkcje audio tego notebooka są kontrolowane za pomocą oprogramowania.

## **Szczeliny wentylacyjne**

Otwory wentylacyjne służą do doprowadzania zimnego powietrza i odprowadzania gorącego powietrza z notebooka.

**WAŻNE!** W celu zapobiegania przegrzaniu się urządzenia należy upewnić się, czy otwory wentylacyjne nie są zasłonięte przez kartki papieru, książki, ubrania, przewody lub inne przedmioty.

# <span id="page-17-0"></span>**Widok z prawej**

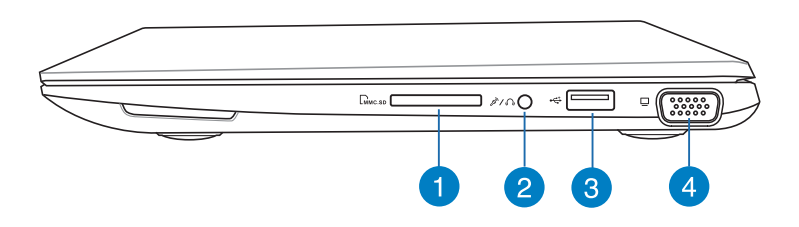

### **Czytnik kart pamięci Flash**

Notebook ten wyposażony jest w pojedyncze gniazdo czytnika kart pamięci, które obsługuje formaty kart MMC, SD oraz SDHC.

### **Gniazdo jack combo wyjścia słuchawek/ wejścia mikrofonu**

Złącze to służy do podłączania sygnału wyjściowego audio z notebooka z głośnikami ze wzmacniaczem lub słuchawkami. Złącza tego można również używać do podłączania mikrofonu zewnętrznego.

### **Złącze USB 2.0**

USB (Uniwersalna magistrala szeregowa) jest zgodny z urządzeniami USB 2.0 lub USB 1.1, takimi jak klawiatury, urządzenia wskazujące, napędy dyskowe flash, zewnętrzne dyski twarde, głośniki, kamery i drukarki.

### **Złącze VGA**

To złącze umożliwia podłączenie notebooka do zewnętrznego urządzenia wyświetlającego.

# <span id="page-18-0"></span>**Widok z lewej**

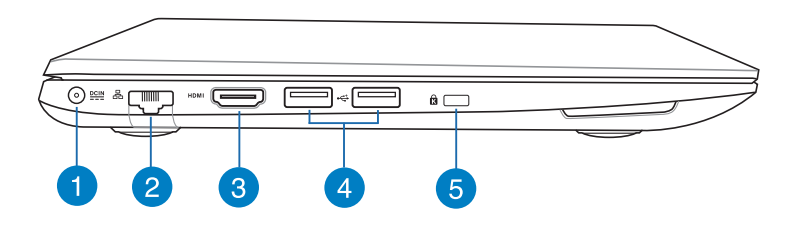

### **Wejście zasilania**

Do tego gniazda należy podłączyć dołączony zasilacz w celu naładowania zestawu baterii a także zasilania notebooka.

**OSTRZEŻENIE!** W czasie użytkowania zasilacz może się nagrzewać. Gdy zasilacz jest podłączony do gniazdka elektrycznego, nie należy go przykrywać, a ponadto należy go trzymać z dala od ciała.

**WAŻNE!** W celu naładowania zestawu baterii i zasilenia notebooka należy używać wyłącznie dołączonego zasilacza.

### **Port sieci LAN**

Aby podłączyć urządzenie do sieci lokalnej LAN, należy włożyć przewód sieciowy do tego portu.

**UWAGA:** W celu uzyskania szczegółowych informacji, należy przejść do rozdziału *Podłączanie do sieci przewodowej* w niniejszym Podręczniku.

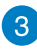

### **Port HDMI**

To gniazdo służy do podłączania złącza HDMI (Wysokiej jakości interfejs multimedialny) i jest zgodne z HDCP w celu odtwarzania HD DVD, Blu-ray oraz innych treści objętych ochroną.

### **Złącze USB 2.0**

USB (Uniwersalna magistrala szeregowa) jest zgodny z urządzeniami USB 2.0 lub USB 1.1, takimi jak klawiatury, urządzenia wskazujące, napędy dyskowe flash, zewnętrzne dyski twarde, głośniki, kamery i drukarki.

### **Złącze USB 3.0 (w wybranych modelach)**

Te złącza Universal Serial Bus 3.0 (USB 3.0) zapewniają kompatybilność wsteczną z urządzeniami USB 2.0 i USB 1.1. Faktyczna szybkość transferu danych może różnić się zależnie od używanego złącza USB i urządzenia.

### **Port blokady Kensington®**

Port blokady Kensington® umożliwia zabezpieczenie notebooka z użyciem produktów zabezpieczenia, zgodnych z Kensington®.

# <span id="page-20-0"></span>*Rozdział 2: Użytkowanie notebooka*

# <span id="page-21-0"></span>**Przygotowanie urządzenia**

# **Ładowanie notebooka.**

- A. Podłącz zasilacz do gniazdka elektrycznego (100 -240 V).
- B. Podłącz końcówkę zasilania DC do wejścia zasilania (DC) w notebooku.

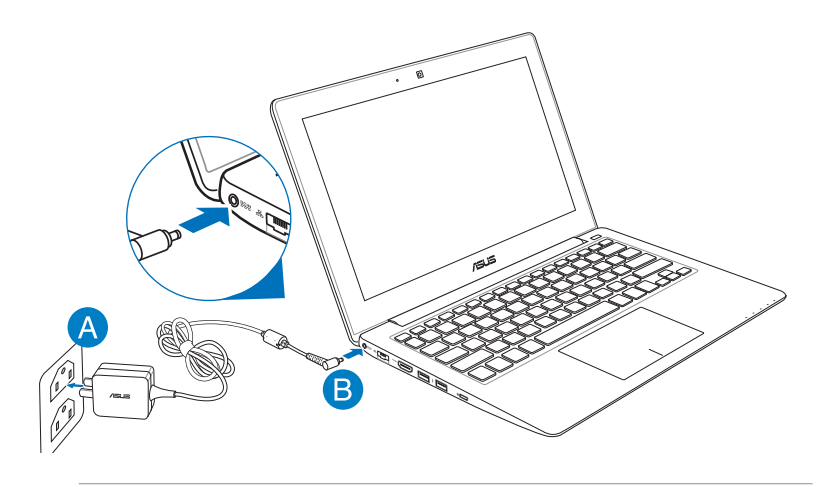

### **WAŻNE!**

- Przed pierwszym włączeniem należy upewnić się, że komputer jest podłączony do adaptera zasilania.
- Używaj zasilacza dołączonego do notebooka.
- W pobliżu notebooka musi znajdować się gniazdo elektryczne, do którego zapewniony jest łatwy dostęp, jeśli urządzenie jest użytkowane w trybie zasilania za pomocą zasilacza sieciowego.
- Informacje na temat zasilacza:
	- Napięcie wejściowe: 100-240Vac
	- Częstotliwość wejściowa: 50-60Hz
	- Parametry prądu wyjścia: maks. 1.75 A (33 W)
	- Parametry napięcia wyjścia: Napięcie stałe 19Vdc

<span id="page-22-0"></span>**Podnieś, aby otworzyć panel wyświetlacza.**

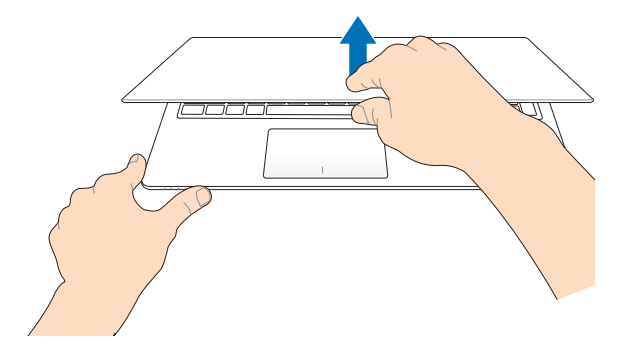

# **Naciśnij przycisk zasilania.**

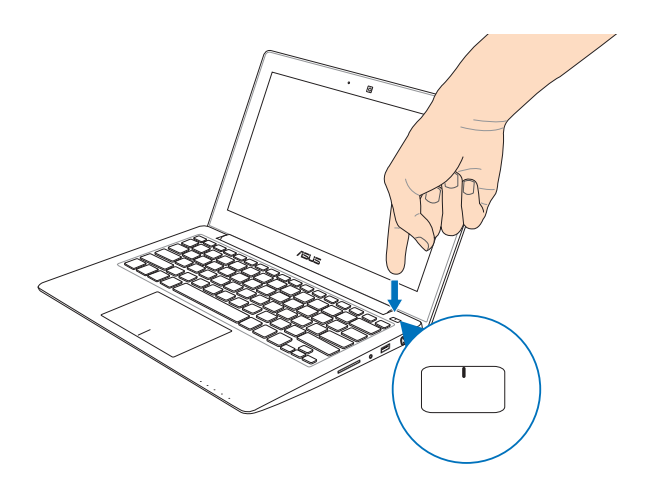

# <span id="page-23-0"></span>**Gesty dla ekranu dotykowego (w wybranych modelach) oraz panelu dotykowego**

Gesty umożliwiają uruchamianie programów oraz zapewniają dostęp do ustawień notebooka. W przypadku używania gestów na ekranie dotykowym (dotyczy wybranych modeli) oraz panelu dotykowym zapoznaj się z poniższymi ilustracjami.

# **Używanie ekranu dotykowego (w wybranych modelach)**

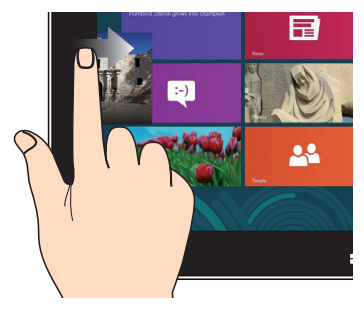

Przesuń od lewej krawędzi ekranu w celu wymieszania uruchomionych aplikacji.

### **Przesunięcie od lewej krawędzi Przesunięcie od prawej krawędzi**

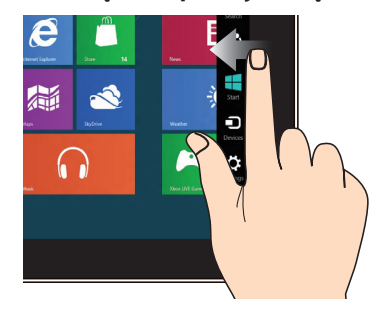

Przesuń od prawej krawędzi ekranu w celu uruchomienia paska **Charm bar.**

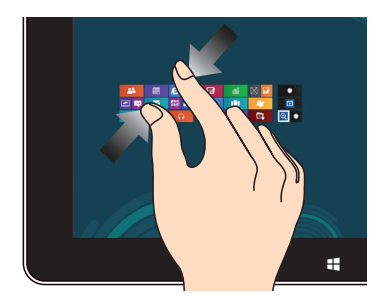

Przysuń do siebie dwa palce na panelu dotykowym.

### **Zmniejszenie Powiększenie**

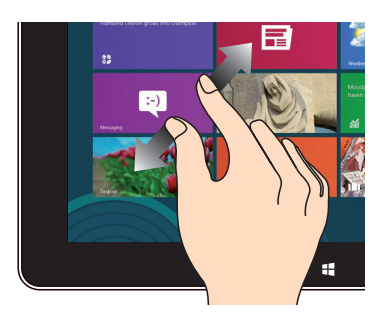

Odsuń od siebie dwa palce na panelu dotykowym.

### **Przesunięcie od górnej krawędzi Przesunięcie palca**

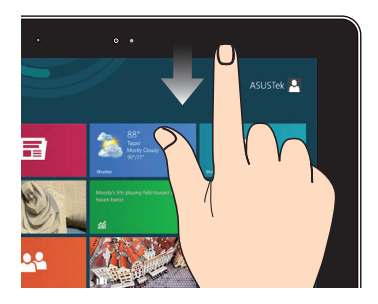

- Na ekranie Start, przesuń palcem od górnej krawędzi ekranu, aby wyświetlić wszystkie paski aplikacji. •
- W uruchomionej aplikacji, przesuń od górnej krawędzi ekranu, aby wyświetlić jej menu. •

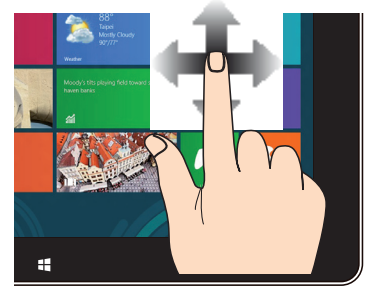

Przesuń palcem, aby przewinąć w górę i w dół oraz przesuń palcem, aby wykonać panoramowanie ekranu w lewo lub w prawo.

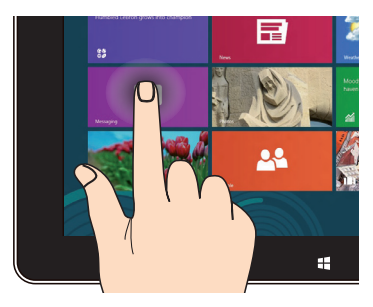

- W celu przeniesienia aplikacji, stuknij i przytrzymaj kafelek aplikacji i przeciągnij do nowego miejsca. •
- Aby zamknąć aplikację, stuknij i przytrzymaj górną część uruchomionej aplikacji i przeciągnij ją w dół w kierunku dolnej części ekranu w celu zamknięcia. •

### **Stuknięcie i przytrzymanie Stuknięcie/Dwukrotne stuknięcie**

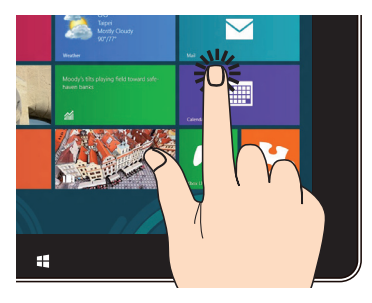

- Stuknij aplikację w celu jej uruchomienia. •
- W trybie Desktop (Pulpit), stuknij dwukrotnie aplikację w celu jej uruchomienia. •

# <span id="page-25-0"></span>**Użycie panelu dotykowego**

### **Przesuwanie kursora**

Aby uaktywnić kursor, możesz nacisnąć lub kliknąć panel dotykowy w dowolnym miejscu, a następnie przesuń palec po panelu w celu poruszania kursora na ekranie.

### **Przesunięcie w poziomie**

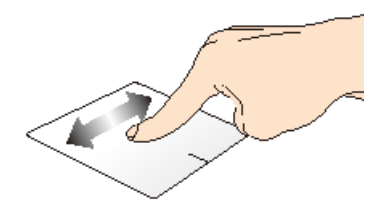

### **Przesunięcie w pionie**

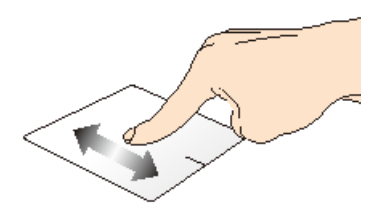

### **Przesunięcie po przekątnej**

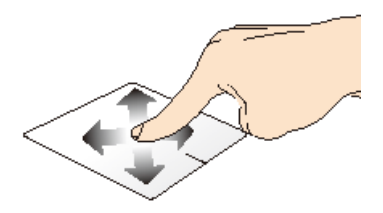

# <span id="page-26-0"></span>**Gesty jednym palcem**

### **Stuknięcie/Dwukrotne stuknięcie**

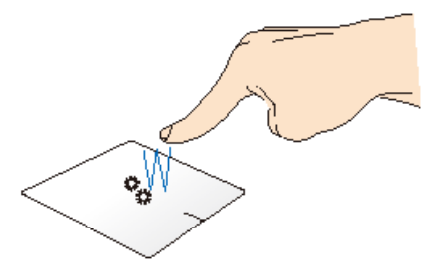

- Na ekranie Start, stuknij aplikację w celu jej uruchomienia. •
- W trybie Desktop (Pulpit), stuknij dwukrotnie element w celu jego uruchomienia. •

### **Kliknięcie lewym przyciskiem Kliknięcie prawym przyciskiem**

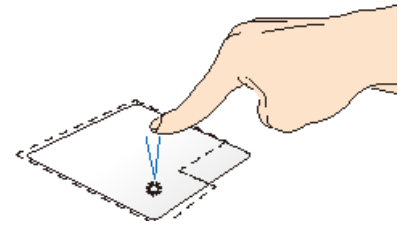

- Na ekranie Start kliknij daną aplikację, aby ją uruchomić.
- W trybie Pulpit dwukrotnie kliknij aplikację, aby ją uruchomić.

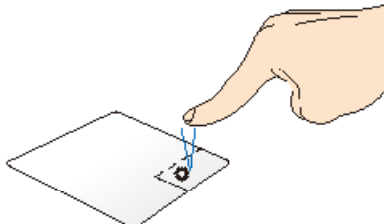

- Na ekranie Start kliknij daną aplikację, aby ją wybrać i uruchomić pasek ustawień. Możesz również nacisnąć przycisk, aby uruchomić pasek **All Apps (Wszystkie aplikacje)**.
- W trybie Pulpit użyj tego przycisku, aby otworzyć menu dla kliknięcia prawym przyciskiem.

**UWAGA:** Miejsca wyznaczone przez zakropkowane linie wskazują położenie lewego i prawego przycisku myszy na panelu dotykowym.

### **Przeciągnięcie i upuszczenie**

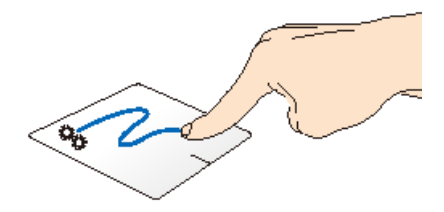

Stuknij dwukrotnie element, a następnie przesuń ten sam palec, bez podnoszenia go z touchpada. Aby upuścić element w nowym miejscu, unieś palec z touchpada.

### **Przesunięcie po górnej krawędzi**

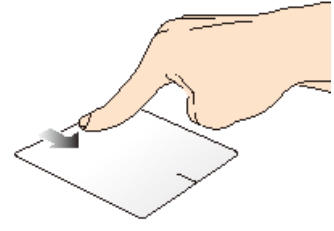

- Na ekranie Start, przesuń od górnej krawędzi w celu uruchomienia paska **All apps (Wszystkie aplikacje)**. •
- W uruchomionej aplikacji, przesuń od górnej krawędzi, aby wyświetlić jej menu.

### **Przesunięcie po lewej krawędzi Przesunięcie po prawej**

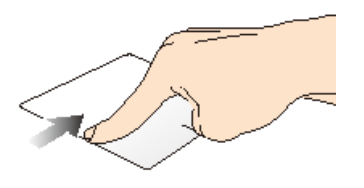

Przesuń od lewej krawędzi w celu wymieszania uruchomionych aplikacii.

# **krawędzi**

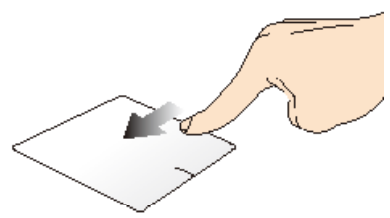

Przesuń od prawej krawędzi w celu uruchomienia paska **Charm bar.**

# <span id="page-28-0"></span>**Gesty dwoma palcami**

### **Naciskanie Obrót**

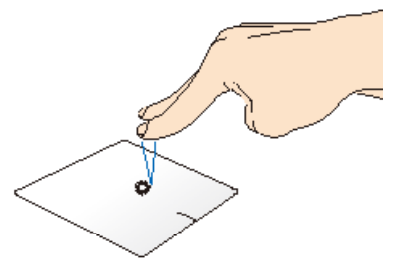

Naciśnij panel dotykowy dwoma palcami, aby zasymulować funkcję kliknięcia prawym przyciskiem myszy.

### **Przewijanie dwoma palcami (w górę/w dół)**

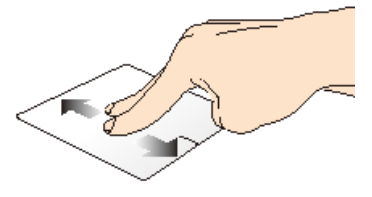

Przesuń dwa palce, aby przewinąć w górę lub w dół.

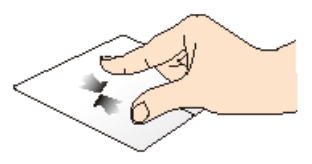

Ściągnij do siebie dwa place na touchpadzie.

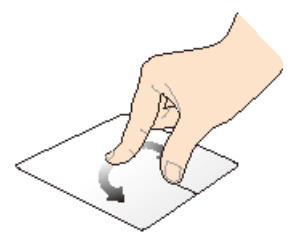

Aby obrócić obraz w aplikacji Windows® Photo Viewer, umieść dwa palce na panelu dotykowym, a następnie obróć jeden palec w prawo lub w lewo, jednocześnie trzymając drugi palec nieruchomo.

### **Przewijanie dwoma palcami (w lewo/w prawo)**

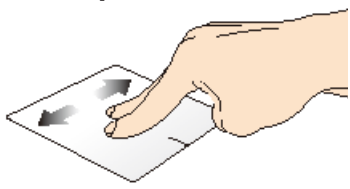

Przesuń dwa palce, aby przewinąć w lewo lub w prawo.

### **Zmniejszenie Powiększenie**

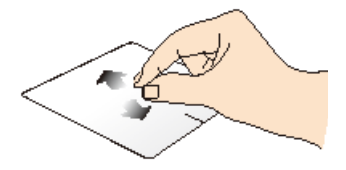

Rozsuń dwa place na touchpadzie.

### **Przeciągnięcie i upuszczenie**

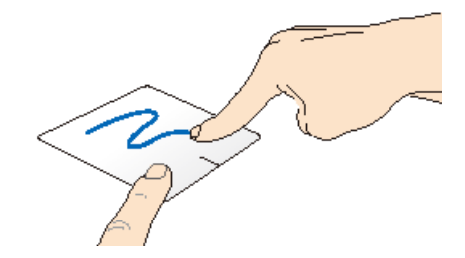

Wybierz element, a następnie naciśnij i przytrzymaj przycisk lewego kliknięcia. Używając innego palca, przesuń w dół po touchadzie w celu przeciągnięcia i upuszczenia elementu do nowego miejsca.

# <span id="page-30-0"></span>**Używanie klawiatury**

# **Klawisze funkcyjne**

Klawisze funkcyjne, które dostępne są na klawiaturze notebooka, mogą być uruchamiane za pomocą następujących poleceń:

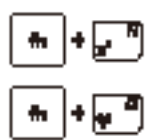

przełączenie komputera do trybu **Sleep mode (Uśpienie)**

Włączenie lub wyłączenie trybu **Airplane (Samolot)** 

> **UWAGA:** Po włączeniu, tryb **Airplane (Samolot)**  wyłącza wszystkie połączenia bezprzewodowe.

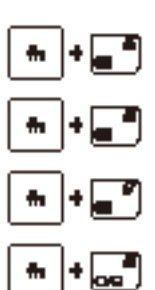

zmniejszenie jasności wyświetlacza

zwiększenie jasności wyświetlacza

wyłączenie panela wyświetlacza

uaktywnienie ustawień drugiego ekranu

**UWAGA:** Należy się upewnić, że drugi ekran jest podłączony do notebooka.

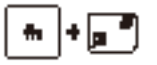

Włączenie lub wyłączenie touchpada.

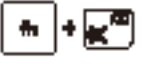

Włączenie lub wyłączenie głośnika.

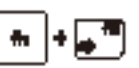

Zmniejszenie głośności głośnika.

Zwiększenie głośności głośnika.

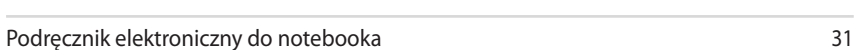

# <span id="page-31-0"></span>**Klawisze funkcyjne dla aplikacji ASUS**

Ten notebook dostarczany jest również ze specjalnym zestawem klawiszy funkcyjnych, które można używać do uruchamiania aplikacji ASUS.

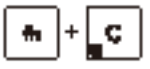

**uruchomienie aplikacji ASUS Splendid Video Enhancement Technology** w celu przełączenia pomiędzy tymi trybami poprawiania koloru wyświetlacza: Gamma Correction (Korekcja Gamma), Vivid Mode (Tryb Żywe), Theater Mode (Tryb Teatr), Soft Mode (Tryb Łagodne), My Profile (Mój Profil) i Normal (Normalne).

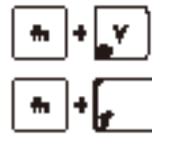

**uruchomienie aplikacji ASUS Life Frame**

**uruchomienie aplikacji ASUS Power4Gear Hybrid**

# **Przyciski Windows® 8 (w wybranych modelach)**

Z klawiatury notebooka są dostępne dwa specjalne klawisze Windows®, które używa się w następujący sposób:

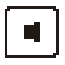

Naciśnij ten przycisk, aby przejść z powrotem do ekranu Start. Jeśli jesteś już na ekranie Start, naciśnij ten przycisk, aby przejść z powrotem do ostatnio otwieranej aplikacji.

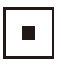

Naciśnij ten klawisz, aby symulować funkcje uruchamiane kliknięciem prawym przyciskiem myszy.

# <span id="page-32-0"></span>*Rozdział 3: Obsługa notebooka w systemie Windows 8®*

# <span id="page-33-0"></span>**Pierwsze uruchomienie notebooka**

Przy pierwszym uruchomieniu komputera wyświetlanych jest wiele ekranów, które stanowią pomoc przy konfiguracji podstawowych ustawień systemu operacyjnego Windows® 8.

Aby uruchomić notebooka po raz pierwszy:

- 1. Naciśnij przycisk zasilania na notebooku. Odczekaj kilka minut do momentu wyświetlenia ekranu konfiguracji.
- 2. Z ekranu konfiguracji wybierz język, który ma być używany w notebooku.
- 3. Dokładnie przeczytaj warunki licencji. Zaznacz pole **I accept the terms for using Windows (Akceptuję warunki użytkowania systemu Windows)**, a następnie kliknij przycisk **Accept (Akceptuję)**.
- 4. Wykonaj wszystkie polecenia wyświetlane na ekranie, aby skonfigurować podstawowe elementy w poniższym zakresie:
	- Zapewnienie ochrony
	- Personalizacja
	- Połączenie bezprzewodowe
	- Ustawienia
	- Logowanie do notebooka
- 5. Po zakończeniu konfiguracji podstawowych elementów wyświetlany jest samouczek dla systemu Windows®8. Obejrzyj go, aby dowiedzieć się, jaka jest funkcjonalność systemu Windows®8.

# **Ekran blokowania systemu Windows® 8**

Ekran blokowania Windows®8 może być wyświetlany, gdy następuje uruchamianie systemu operacyjnego Windows. W tym celu należy nacisnąć ekran blokowania lub nacisnąć dowolny klawisz na klawiaturze notebooka.

# <span id="page-34-0"></span>**Interfejs użytkownika Windows®**

Windows® 8 jest dostarczany z interfejsem użytkownika (UI) wykorzystującym kafelki, co umożliwia organizację i łatwy dostęp do aplikacji Windows® z ekranu Start. Obejmuj on także następujące funkcje, z których można korzystać podczas pracy na komputerze.

# **Ekran startowy**

Ekran startowy pojawia się, po pomyślnej rejestracji konta użytkownika. Ekran ten pomaga w organizacji wszystkich programów i aplikacji w jednym miejscu.

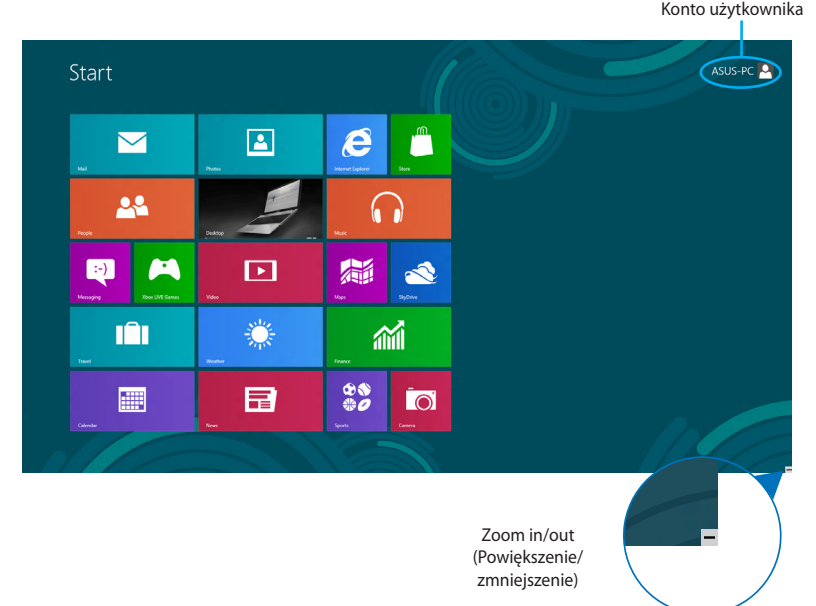

# **Aplikacje Windows®**

Są to aplikacje zakotwiczone na ekranie Start i wyświetlane sąsiadująco w celu zapewnienia łatwego dostępu.

**UWAGA:** Przed pełnym uruchomieniem, niektóre aplikacje wymagają rejestracji konta Microsoft.

# <span id="page-35-0"></span>**Hotspoty**

Ekranowe hotspoty umożliwiają uruchomienie programów i dostęp do ustawień notebooka. Funkcje tych hotspotów można uaktywnić poprzez użycie touchpada.

### **Hotspoty w uruchomionych aplikacjach**

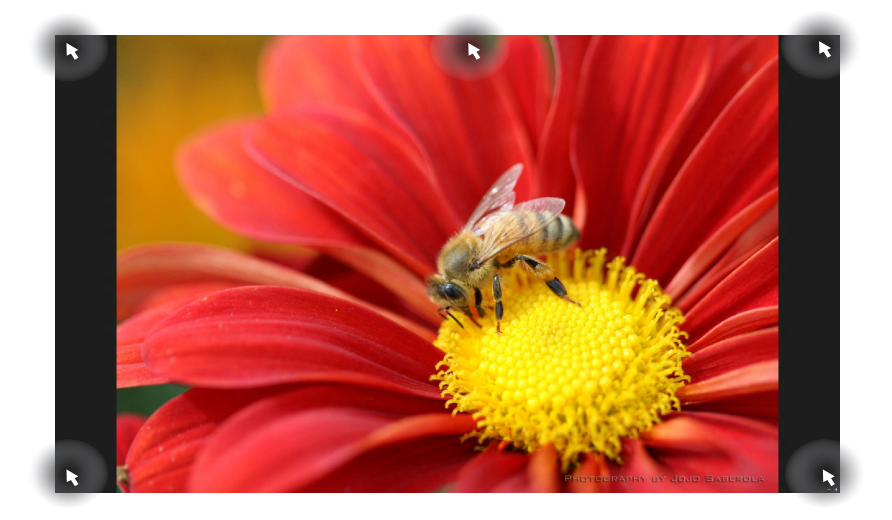

### **Hotspoty na ekranie startowym**

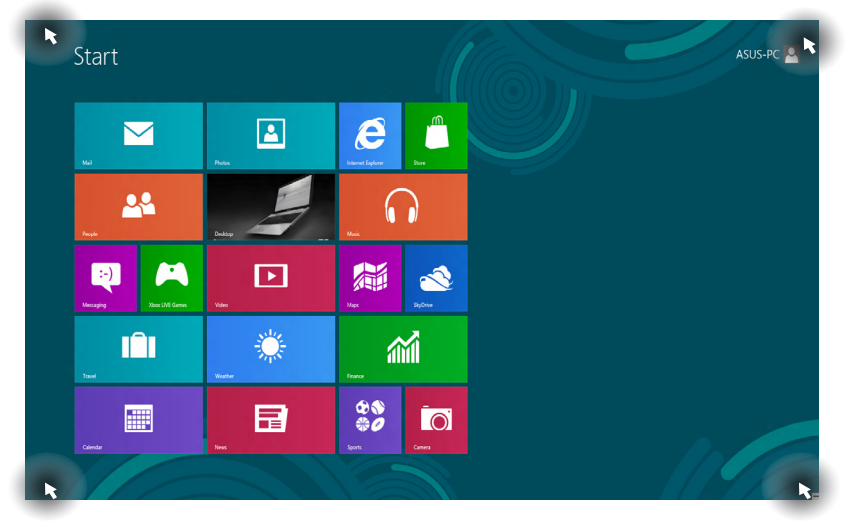
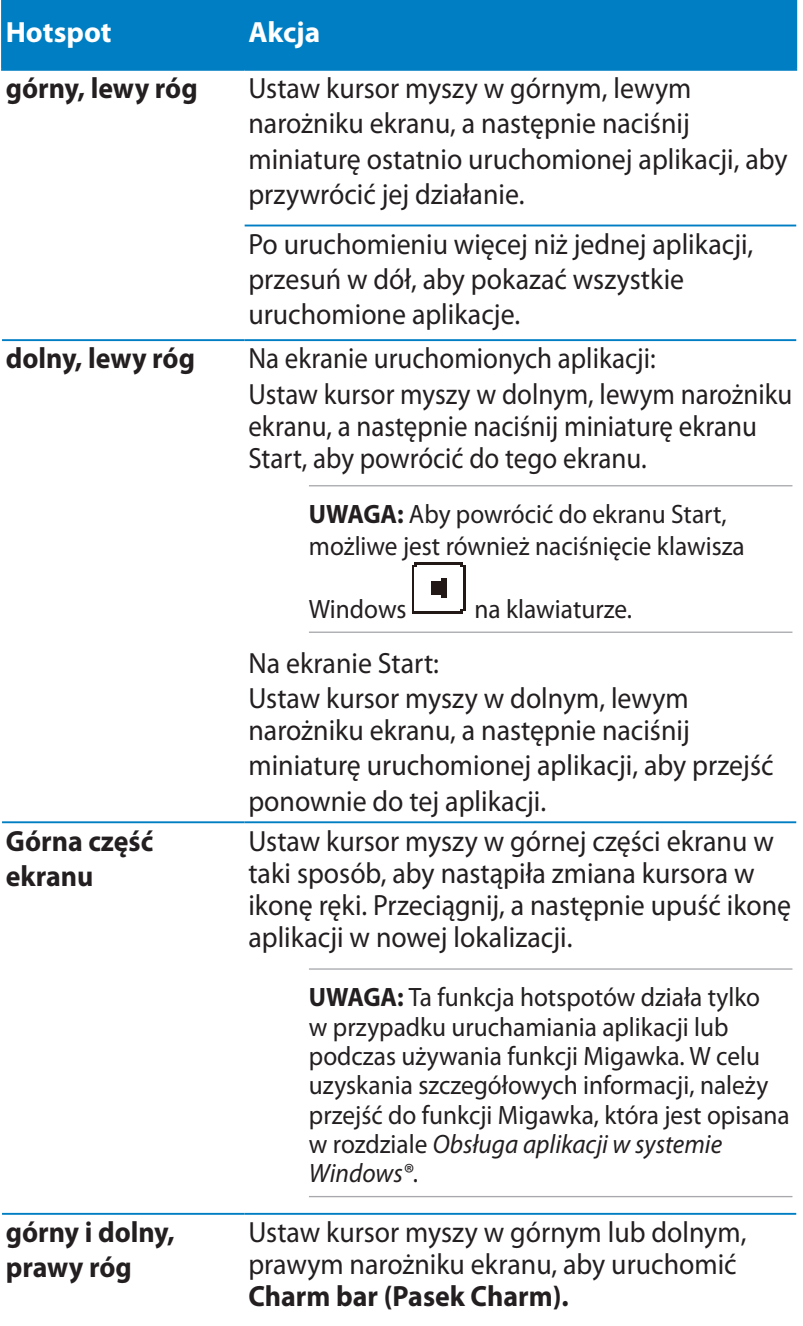

# **Praca z aplikacjami Windows®**

Używaj ekranu dotykowego, panelu dotykowego lub klawiatury notebooka do uruchamiania, dostosowywania lub zamykania aplikacii.

# **Uruchamianie aplikacji**

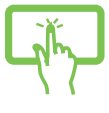

(w wybranych modelach) Naciśnij aplikację, aby ją uruchomić.

Ustaw wskaźnik myszy nad aplikacją, a następnie kliknij lewym przyciskiem lub stuknij raz, aby ją uruchomić.

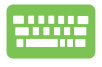

Naciśnij dwukrotnie klawisz, a następnie użyj klawiszy strzałek, aby przeglądać dostępne aplikacje.

Naciśnij klawisz , aby uruchomić dana aplikację.

### **Dopasowywanie aplikacji**

Na ekranie Start, wykonując poniższe czynności, możliwe jest przesuwanie, zmienianie rozmiaru lub odkotwiczanie aplikacji:

### **Przesuwanie aplikacji**

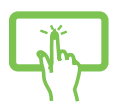

(w wybranych modelach) Naciśnij i przytrzymaj kafelek aplikacji, a następnie przeciągnij go do lokalizacji.

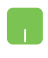

Następnie kliknij dwukrotnie aplikację, aby ją przeciągnąć i upuścić w nowej lokalizacji.

### **Zmiana rozmiaru aplikacji**

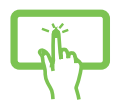

(w wybranych modelach)

1. Przeciągnij w dół kafelek aplikacji, aby wybrać i i uruchomić pasek ustawień.

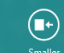

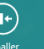

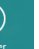

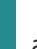

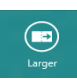

2. Naciśnij **en przecji przecjala z przecjala z przecjala z przecjala z przecjala z przecjala z przecj** powiększyć kafelek aplikacji.

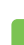

Kliknij prawym przyciskiem daną aplikację, aby uaktywnić pasek ustawień tej aplikacji, a następnie

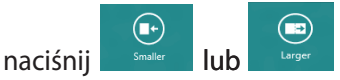

#### **Odkotwiczanie aplikacji**

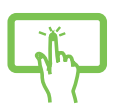

(w wybranych modelach)

- 1. Przeciągnij w dół kafelek aplikacji, aby wybrać i i uruchomić pasek ustawień.
- 2. Naciśnij  $\bigotimes_{U_{\text{top}}|n_{\text{max}}}$ , aby odczepić aplikację.

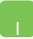

Kliknij prawym przyciskiem ikonę aplikacji, aby uaktywnić

pasek ustawień, a następnie naciśnij .

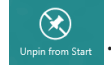

# **Zamykanie aplikacji**

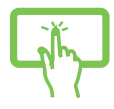

(w wybranych modelach) Naciśnij i przytrzymaj górną górną część uruchomionej aplikacji, a następnie przeciągnij ją do dolnej części ekranu, aby zamknąć aplikację.

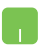

- 1. Przesuń wskaźnik myszy na górną część uruchomionej aplikacji, a następnie zaczekaj na zmianę wskaźnika na ikonę ręki.
- 2. Przeciągnij i upuść aplikację na dolną krawędź ekranu w celu zamknięcia.

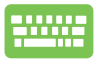

Na ekranie uruchomionej aplikacji, naciśnij .

# **Uzyskiwanie dostępu do ekranu Aplikacje**

Poza aplikacjami, które są już zakotwiczone na ekranie Start, możliwe jest również otwieranie innych aplikacji za pomocą ekranu Aplikacje.

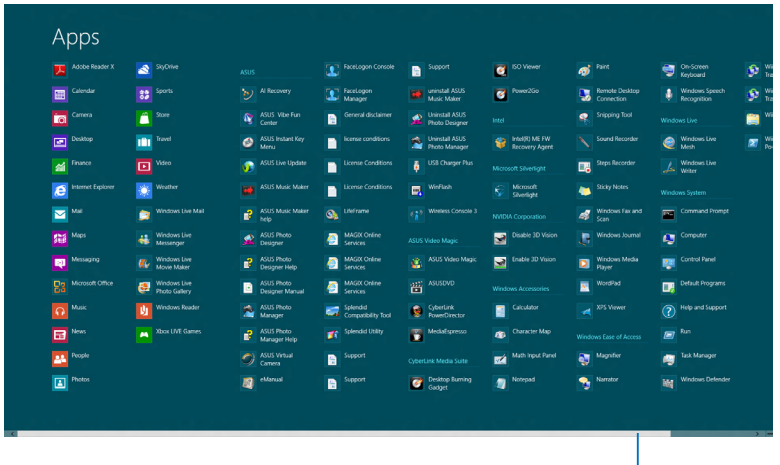

Pasek przewijania w poziomie

12

Z

(≣≣)

### **Uruchamianie ekranu Aplikacje**

Uruchom ekran "Apps" (Aplikacje) przy użyciu ekranu dotykowego, panelu dotykowego lub klawiatury w notebooku.

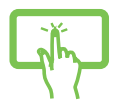

(w wybranych modelach)

- 1. Przeciągnij od górnej lub dolnej krawędzi ekranu, aby uruchomić pasek **All apps (Wszystkie aplikacje).**
- 2. Naciśnij  $\left(\begin{array}{c} \begin{array}{c} \begin{array}{c} \end{array} \\ \end{array}\right)$ , aby wyświetlić wszystkie aplikacje zainstalowane w notebooku.

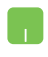

Przeciągnij od górnej krawędzi ekranu, aby uruchomić pasek **All Apps (Wszystkie aplikacje)**.

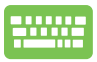

Na ekranie Start naciśnij kombinację klawiszy

aby wybrać ikonę **All Apps (Wszystkie aplikacje)**

a następnie naciśnij klawisz *.*

### **Zakotwiczanie kolejnych aplikacji na ekranie Start**

Możesz przypiąć więcej aplikacji do ekranu Start przy użyciu ekranu lub panelu dotykowego.

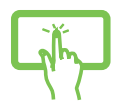

(w wybranych modelach)

1. Na ekranie Apps (Aplikacje), przeciągnij w dół aplikację, aby wybrać i uruchomić pasek ustawień.

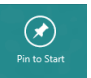

- 2. Naciśnij <sup>(\* Pinto Start</sup> , aby przyczepić wybraną aplikację do ekranu Start.
- 1. Ustaw wskaźnik myszy nad aplikacją do dodania na ekranie Start.
	- 2. Kliknij prawym przyciskiem aplikację, aby uaktywnić ustawienia.

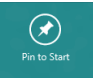

3. Naciśnij ikonę .

### **Charm bar (pasek Charm)**

Charm bar (pasek Charm) to pasek narzędziowy, który można uruchomić z prawej strony ekranu. Składa się on z kilku narzędzi, które umożliwiają udostępnianie aplikacji i zapewnianie szybkiego dostępu w celu dostosowania ustawień notebooka.

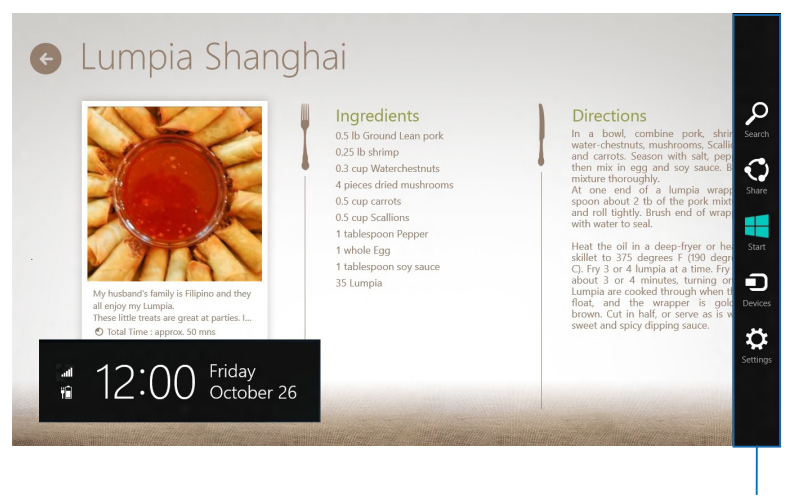

Pasek Charm

### **Uruchamianie Charm bar (pasek Charm)**

**UWAGA:** Po wywołaniu, Charm bar (pasek Charm) pojawia się początkowo jako zestaw białych ikon. Obraz powyżej pokazuje pasek Charm, wyglądający jak po uaktywnieniu.

Użyj ekranu dotykowego,panelu dotykowego lub klawiatury notebooka do uruchomienia paska zawieszki.

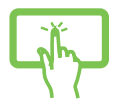

(w wybranych modelach) Przeciągnij od prawej krawędzi ekranu, aby uruchomić **Charm bar (Pasek zawieszki).**

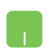

Przesuń wskaźnik myszy na górny, prawy róg ekranu.

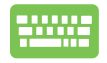

Naciśnij *przycisk* 

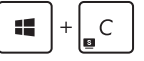

#### **Elementy Charm bar (pasek Charm)**

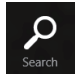

#### **Search (Szukaj)**

To narzędzie umożliwia wyszukiwanie plików, aplikacji lub programów w komputerze.

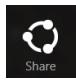

#### **Share (Udostępnij)**

To narzędzie umożliwia udostępnianie aplikacji przez strony sieci społecznościowej lub e-mail.

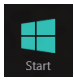

#### **Start**

To narzędzie przywraca wyświetlacz do widoku ekranu Start. Z ekranu Start, można także użyć tego narzędzia do powrotu do ostatnio otwartej aplikacji.

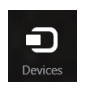

#### **Devices (Urządzenia)**

To narzędzie umożliwia dostęp i udostępnianie plików urządzeniom podłączonym do komputera, takim jak zewnętrzny wyświetlacz lub drukarka.

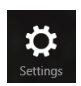

#### **Settings (Ustawienia)**

To narzędzie umożliwia dostęp do ustawień komputera.

# **Funkcja Snap (Migawka)**

Funkcja Snap (Migawka) wyświetla obok siebie dwie aplikacje, umożliwiając pracę lub przełączanie pomiędzy aplikacjami.

**WAŻNE!** Przed użyciem funkcji Migawka należy upewnić się, że rozdzielczość ekranu notebooka jest ustawiona co najmniej na 1366 x 768 pikseli.

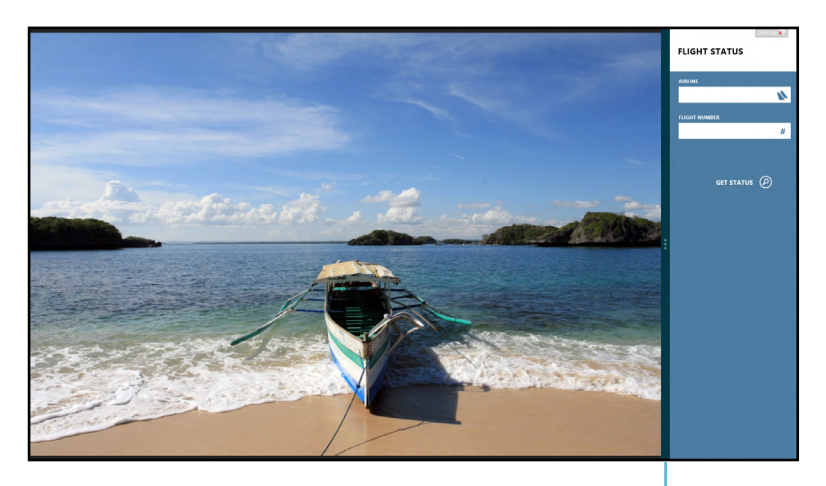

Pasek Snap (Migawka)

### **Używanie funkcji Snap (Przyciągnij)**

Użyj ekranu dotykowego, panelu dotykowego lub klawiatury notebooka, aby uaktywnić i użyć funkcji Migawka.

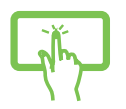

(w wybranych modelach)

- 1. Uruchom aplikację do przyciągnięcia.
- 2. Naciśnij i przytrzymaj najwyżej położoną część, a następnie przeciągnij ją w lewą lub prawą stronę ekranu do momentu, aż nastąpi wyświetlenie paska migawki.
- 3. Uruchom inną aplikację.

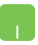

- 1. Uruchom aplikację do przyciągnięcia.
- 2. Zaczekaj na uaktywnienie wskaźnika myszy w górnej części ekranu.
- 3. Po zmianie wskaźnika na ikonę ręki, przeciągnij aplikację w prawą lub w lewą stronę panela wyświetlacza.
- 4. Uruchom inną aplikację.

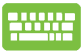

- 1. Uruchom aplikację do przyciągnięcia.
- 2. Naciśnij  $||\cdot||^2$ .
- 3. Uruchom inną aplikację.
- 4. W celu przełączenia pomiędzy aplikacjami, naciśnij

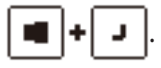

# **Inne skróty klawiaturowe**

Z wykorzystaniem klawiatury, można także używać następujących skrótów, pomocnych w uruchamianiu aplikacji i nawigacji w Windows®8.

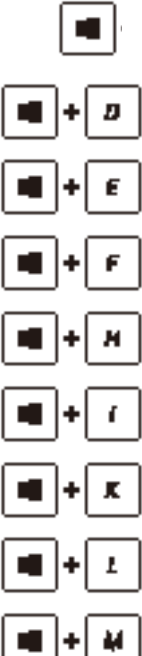

*\* Przełączanie pomiędzy ekranem Start i ostatnio uruchonioną aplikacją

Uruchamianie pulpitu

Uruchamianie okna **Computer (Komputer)** w trybie Desktop (Pulpit)

Otwieranie panela **File** search (Wyszukaj plik)

Otwieranie panela **Share (Udostępnij)**

Otwieranie panela **Settings (Ustawienia)**

Otwieranie panela **Devices (Urządzenia)**

Uaktywnienie ekranu Lock (Blokada)

Minimalizowanie okna **Internet Explorer**

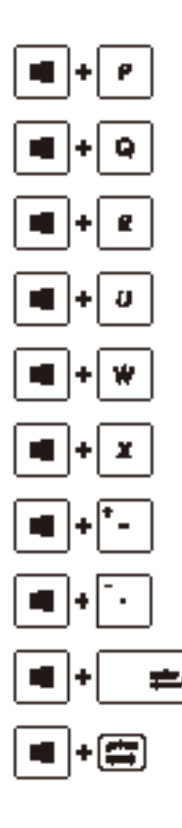

Otwieranie panela **Second screen (Drugi ekran)**

Otwieranie panela **Apps search (Wyszukaj aplikacje)**

Otwieranie okna **Run (Uruchom)**

Otwieranie **Ease of Access Center (Centrum ułatwień dostępu)**

Otwieranie panela **Settings (Ustawienia)**

Otwieranie okna menu Windows tools (Narzędzia Windows)

Uruchamianie ikony lupy i powiększanie ekranu

Powiększanie ekranu

Otwieranie **Narrator Settings (Ustawienia narratora)**

Włączanie funkcji drukowania ekranu

# **Podłączanie do sieci bezprzewodowej**

### **Wi-Fi**

Dostęp do poczty e-mail, surfowanie w Internecie i współdzielenie aplikacji przez strony sieci społecznościowych, z użyciem połączenia Wi-Fi komputera.

**WAŻNE! Aby włączyć funkcję Wi-Fi w notebooku,** należy upewnić się, że wyłączony jest tryb **Airplane mode (Samolot)**. W celu uzyskania szczegółowych informacji, należy przejść do rozdziału *Tryb samolotu* w niniejszym Podręczniku.

#### **Włączenie Wi-Fi**

Uaktywnij Wi-Fi w notebooku, poprzez wykonanie następujących czynności:

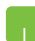

1. Uruchom **Charm bar (pasek Charm).**

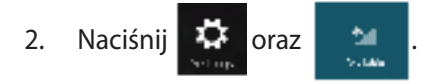

3. Wybierz punkt dostępowy z listy dostępnych połączeń Wi-Fi.

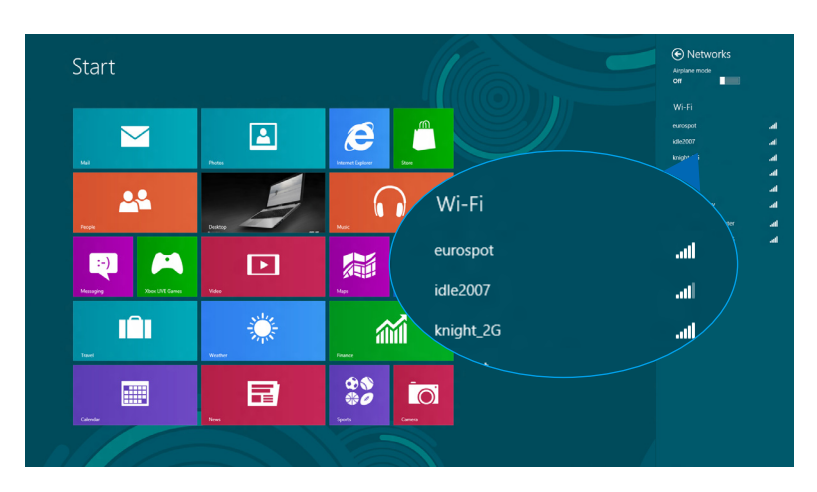

4. Naciśnij **Connect (Połącz)**, aby ustanowić połączenie sieciowe**.**

**UWAGA:** W celu uaktywnienia połączenia Wi-Fi, może się pojawić polecenie wprowadzenia klucza zabezpieczenia.

5. Jeżeli chcesz włączyć współdzielenie pomiędzy notebookiem a innymi systemami z obsługą bezprzewodową, naciśnij **Yes**, **turn on sharing and connect to devices (Tak, włącz współdzielenie i podłącz z urządzeniami).** Naciśnij polecenie **No, don't turn on sharing or connect to devices (Nie włączaj współdzielenia lub nie podłączaj z urządzeniami)**.

### **Bluetooth**

Użyj technologii Bluetooth, aby usprawnić bezprzewodowy transfer danych z innymi urządzeniami z obsługą Bluetooth.

**WAŻNE!** Aby włączyć funkcję Bluetooth w notebooku, należy upewnić się, że tryb **Airplane mode (Samolot)** jest wyłączony. W celu uzyskania szczegółowych informacji, należy przejść do rozdziału *Tryb samolotu* w niniejszym Podręczniku.

### **Parowanie z innymi urządzeniami z obsługą Bluetooth**

Aby włączyć transfer danych, konieczne jest sparowanie notebooka z innymi urządzeniami z obsługą Bluetooth. W tym celu należy użyć ekranu dotykowego lub panelu dotykowego w sposób opisany poniżej:

1. Uruchom **Charm bar (pasek Charm).** 

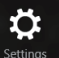

- 2. Naciśnij **Settings**, a następnie naciśnij polecenie **Change PC Settings (Zmiana ustawień)**.
- 3. W sekcji PC Settings (Ustawienia), wybierz Device **(Urządzenia)**, a następnie naciśnij polecenie **Add a Device (Dodaj urządzenie)**, aby wyszukać urządzenia z obsługą Bluetooth.

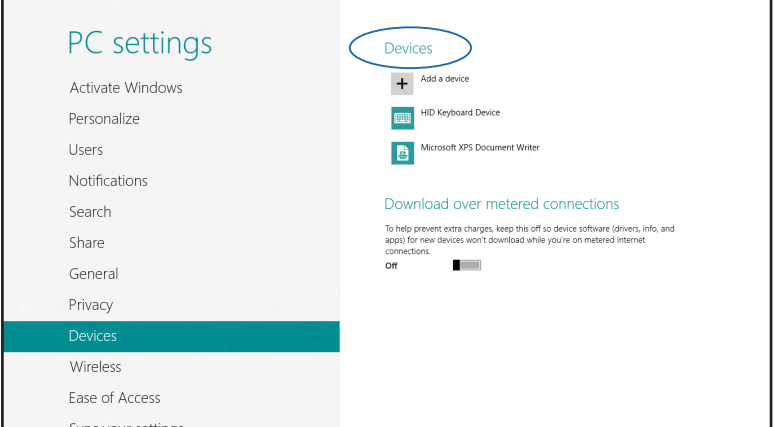

4. Wybierz urządzenie z listy. Porównaj hasło w notebooku z hasłem wysłanym do wybranego urządzenia. Jeżeli hasła te pasują do siebie, naciśnij polecenie **Yes (Tak)**, aby pomyślnie sparować notebooka z danym urządzeniem.

**UWAGA:** W przypadku niektórych urządzeń z obsługą Bluetooth może zostać wyświetlona prośba o wprowadzenie hasła dla notebooka.

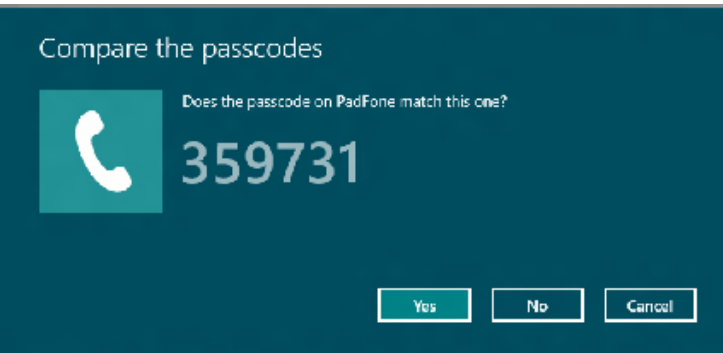

# **Tryb samolotowy**

Tryb **Airplane mode (Samolot)** wyłącza komunikację bezprzewodową, umożliwiając w ten sposób bezpieczne użytkowanie notebooka podczas lotu samolotem.

### **Włączanie trybu Airplane (Samolot)**

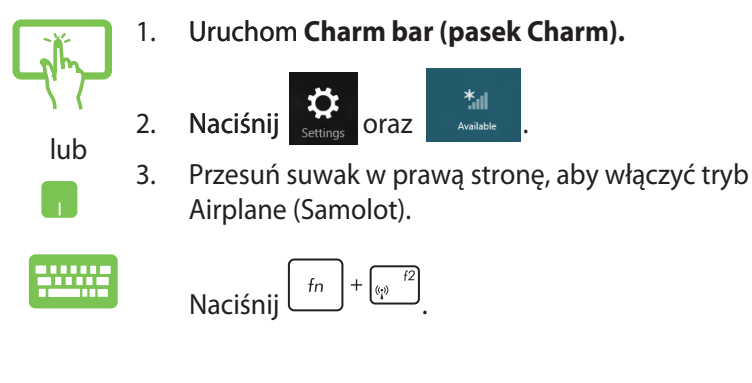

### **Wyłączanie trybu Airplane (Samolot)**

1. Uruchom **Charm bar (pasek Charm).** 

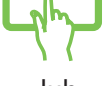

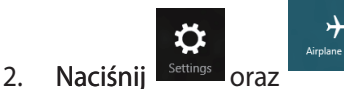

- lub
- 3. Przesuń suwak w lewą stronę, aby wyłączyć tryb Airplane (Samolot).

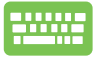

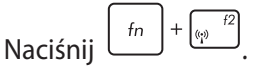

**UWAGA:** Należy skontaktować się z właściwymi liniami lotniczymi, aby dowiedzieć się o odpowiednich usługach, które mogą być używane podczas lotu, a także ograniczeniach, do których należy się stosować podczas używania notebooka w trakcie lotu.

# **Podłączanie do sieci przewodowej**

Przy użyciu portu LAN w notebooku możliwe jest także podłączenie do sieci przewodowej, np. sieci LAN lub internetowego połączenia szerokopasmowego.

**UWAGA:** W celu uzyskania szczegółowych informacji, należy skontaktować się z dostawcą usług internetowych (ISP), bądź z administratorem sieci, aby uzyskać pomoc w zakresie konfiguracji połączenia internetowego.

Aby skonfigurować ustawienia, należy wykonać poniższe czynności.

**WAŻNE!** Przed wykonaniem poniższych czynności należy upewnić się, że port LAN w notebooku połączony jest do sieci LAN przy użyciu przewodu sieciowego.

### **Konfiguracja połączenia sieciowego z dynamicznym adresem IP/PPPoE**

**ustawienia karty)**.

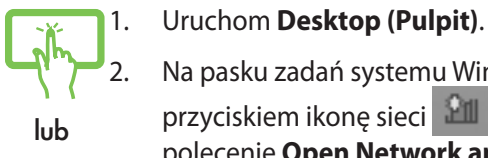

- 2. Na pasku zadań systemu Windows<sup>®</sup> kliknij prawym przyciskiem ikonę sieci **do naciępnie naciśnij** polecenie **Open Network and Sharing Center**
- **(Otwórz centrum sieci i udostępniania)**. 3. W oknie Centrum sieci i udostępniania naciśnij polecenie **Change adapter settings (Zmień**
- 4. Kliknij prawym przyciskiem sieć LAN, a następnie wybierz **Properties (Właściwości)**.

5. Naciśnij **Internet Protocol Version 4 (Protokół internetowy w wersji 4 (TCP/IPv4))**, a następnie kliknij przycisk **Properties (Właściwości)**.

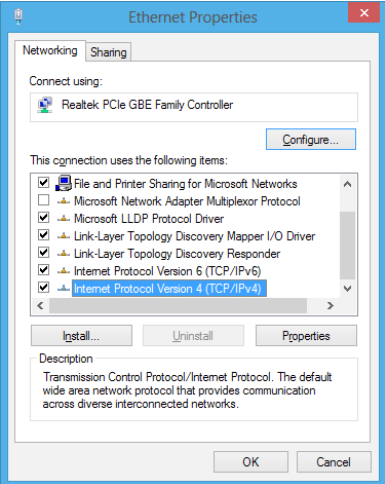

6. Naciśnij polecenie polecenie **Obtain an IP address automatically (Uzyskaj automatycznie adres IP)**, a następnie naciśnij **OK**.

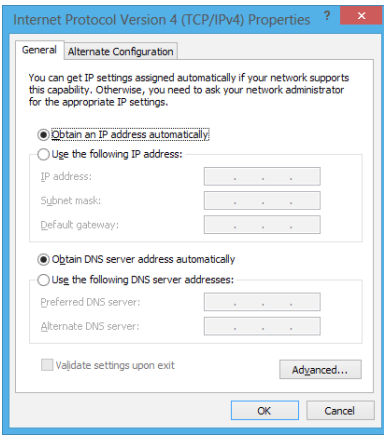

**UWAGA:** Wykonaj dalsze czynności, jeżeli używasz połączenia PPPoE.

7. Przejdź do okna **Network and Sharing Center (Centrum sieci i udostępniania)**, a następnie naciśnij polecenie **Set up a new connection or network (Skonfiguruj nowe połączenie lub sieć)**.

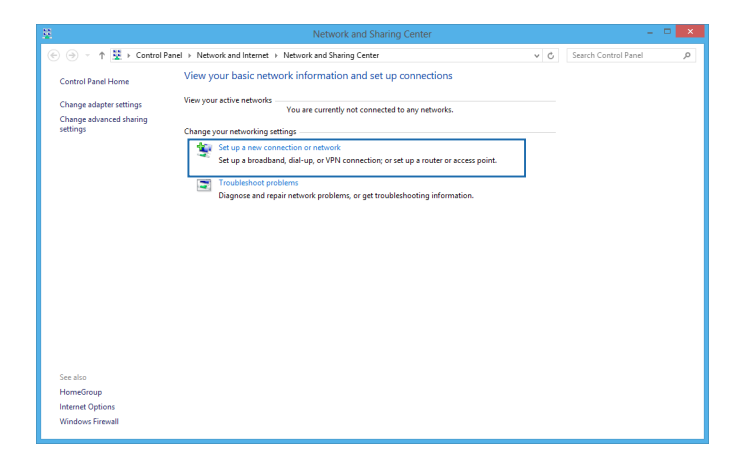

8. Wybierz **Connect to the Internet (Połącz z internetem)**, a następnie kliknij przycisk **Next (Dalej)**.

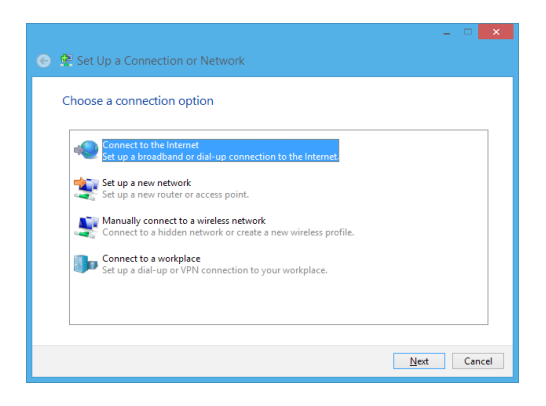

9. Naciśnij **Broadband (PPPoE) (Połączenie szerokopasmowe - PPPoE)**.

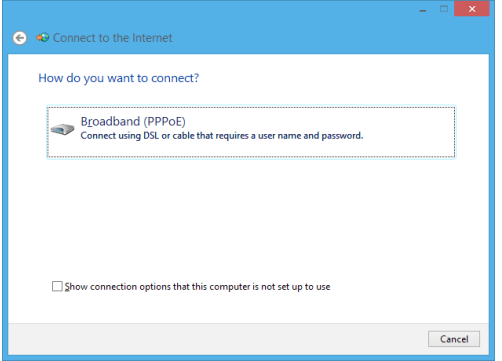

- 10. Wpisz nazwę użytkownika, hasło oraz nazwę połączenia, a następnie kliknij przycisk **Connect (Połącz)**.
- 11. Kliknij przycisk **Close (Zamknij)**, aby zakończyć konfigurację.
- 12. Naciśnij ikonę **PII** na pasku zadań, a następnie kliknij utworzone właśnie połączenie.
- 13. Wpisz nazwę użytkownika i hasło, a następnie kliknij przycisk **Connect (Połącz)**, aby uzyskać połączenie internetowe.

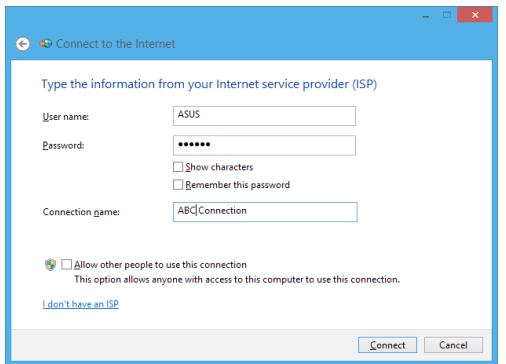

### **Konfiguracja połączenia sieciowego ze statycznym adresem IP**

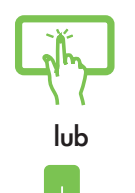

- 1. Powtórz czynności 1 5 opisane w rozdziale *Konfiguracja połączenia sieciowego z dynamicznym adresem IP/PPPoE*.
- 2 Kliknij **Use the following IP address (Użyj następującego adresu IP)**.
- 3. Wprowadź dane uzyskane od swojego dostawcy usług: adres IP, maskę podsieci i domyślną bramę.
- 4. W razie potrzeby możesz również wprowadzić preferowany adres serwera DNS oraz alternatywany adres serwera DNS, a następnie naciśnij przycisk **OK.**

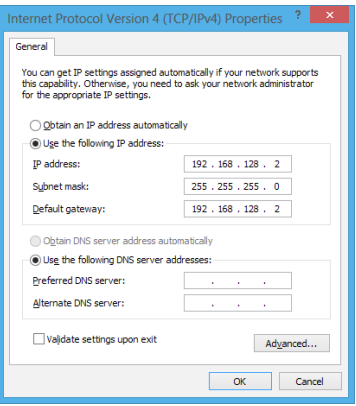

# **Wyłączanie notebooka**

Wyłączenie notebooka jest możliwe po wykonaniu następujących czynności:

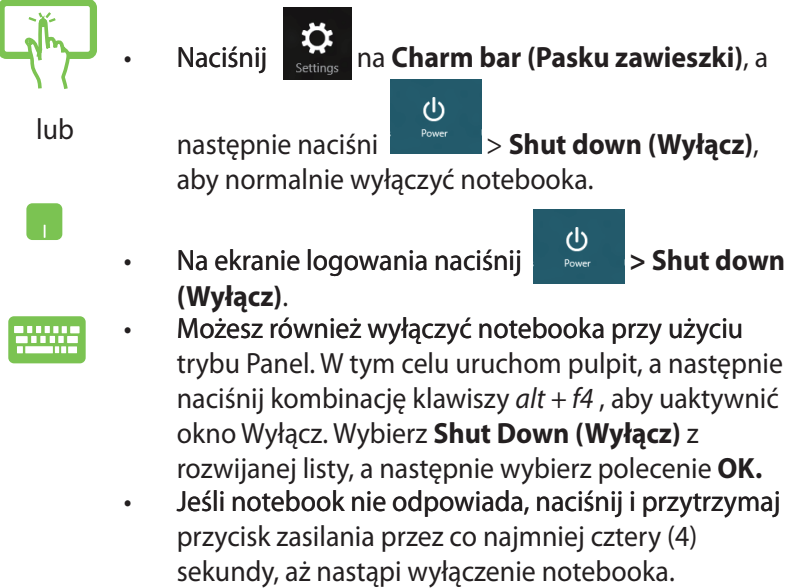

### **Przełączanie notebooka w tryb uśpienia**

Aby przełączyć notebooka w tryb uśpienia, naciśnij jednokrotnie przycisk zasilania.

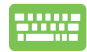

Możesz również przełączyć notebooka w tryb uśpienia za pomocą trybu Panel. W tym celu uruchom pulpit, a następnie naciśnij kombinację klawiszy alt + f4 , aby uaktywnić okno Wyłącz. Wybierz **Sleep (Uśpienie)** z rozwijanej listy, a następnie wybierz polecenie **OK**.

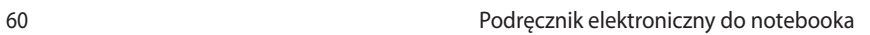

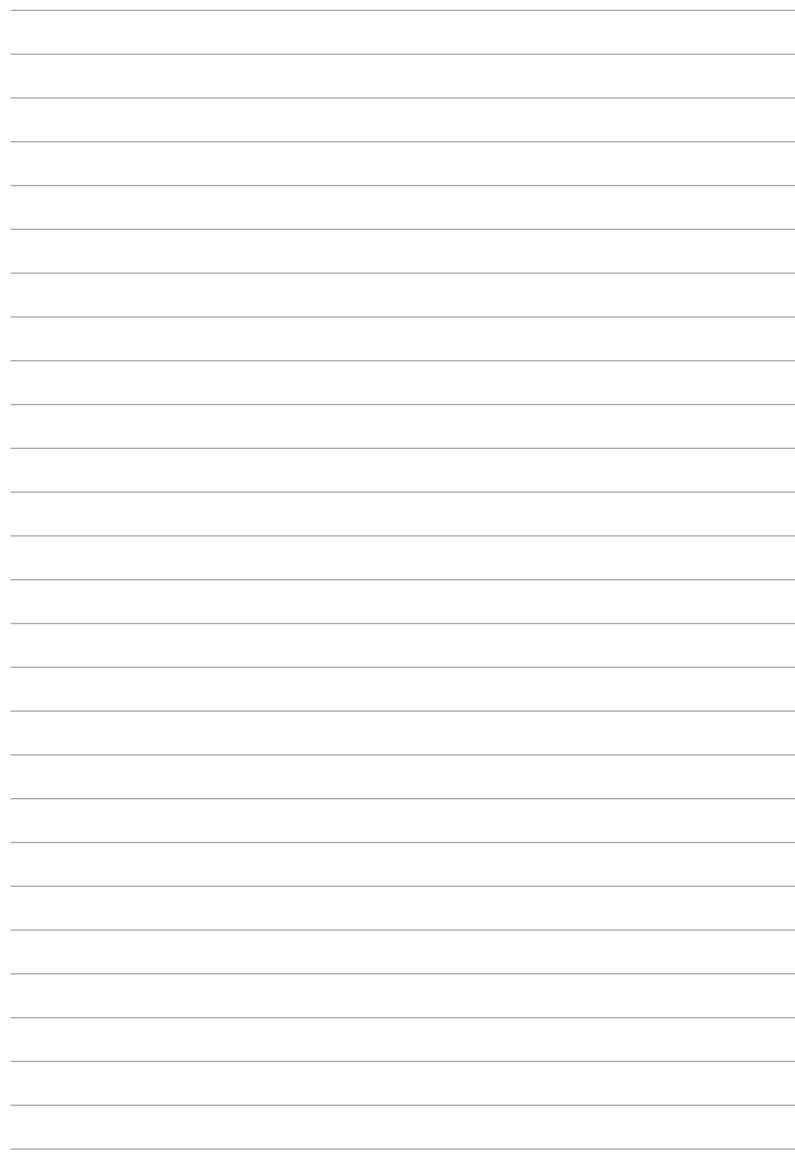

# *Rozdział 4: Aplikacje ASUS*

# **Life Frame Specjalne aplikacje ASUS**

Funkcje kamery sieci web, można poprawić przez aplikację Life Frame. Poprzez użycie tej aplikacji można tworzyć migawki, edytować zdjęcia, nagrywać wideo, nagrywać pliki audio, używać kamery sieci web, jako urządzenia zabezpieczenia monitoringu i odtwarzać gry.

### **Aby uruchomić Life Frame**

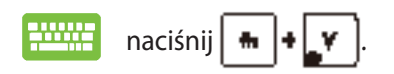

W pasku narzędzi archiwizacji są wyświetlane zapisane pliki funkcji w podglądzie miniatur.

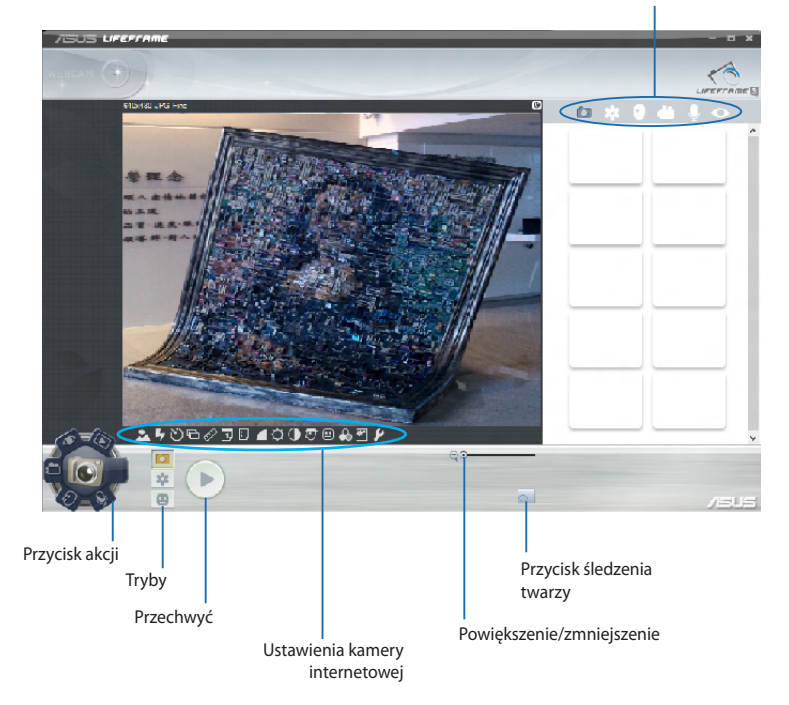

#### **Funkcje Life Frame**

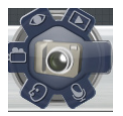

#### **Camera (Aparat)**

Użyj tej funkcji do wykonywania zdjęć z użyciem kamery sieci web.

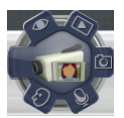

#### **Camcorder (Kamera)**

Użyj tej funkcji do nagrywania wideo z użyciem kamery sieci web.

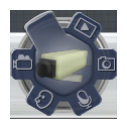

#### **Monitor (Monitorowanie)**

Ta funkcja umożliwia używanie kamery sieci web, jako zabezpieczającego monitora wideo, który robi automatycznie zdjęcie po wykryciu ruchu.

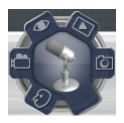

#### **Voice Recorder (Dyktafon)**

Użyj tej funkcji do nagrywania plików audio w komputerze.

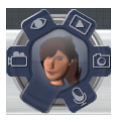

#### **Game (Gra)**

Ta funkcja umożliwia granie w gry z użyciem kamery sieci web.

### **Power4Gear Hybrid**

Optymalizacja działania notebooka, z użyciem trybów oszczędzania energii w Power4Gear.

**UWAGA:** Odłączenie notebooka od adaptera zasilania, automatycznie przełącza Power4Gear Hybrid na tryb oszczędzania energii.

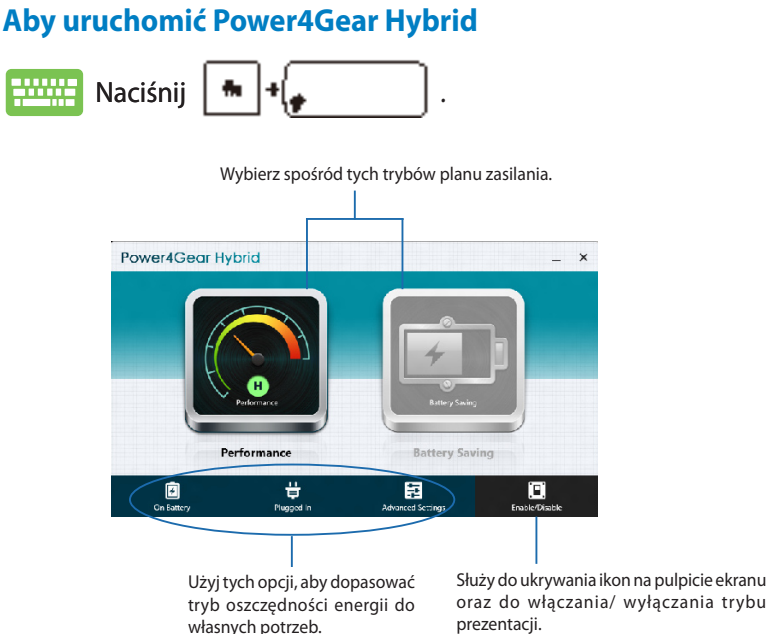

#### **Performance mode (Tryb jakości działania)**

Użyj tego trybu podczas wykonywania działań wymagających wysokiej wydajności, takich jak granie lub wykonywanie prezentacji biznesowych z użyciem komputera.

#### **Tryb Battery Saving (Oszczędzanie baterii)**

Ten tryb wydłuża żywotność baterii komputera, po podłączeniu do adaptera zasilania lub podczas działania wyłącznie na zasilaniu bateryjnym.

# **Natychmiastowe włączenie**

W trybie głębokiego uśpienia komputera (Deep S3), można oszczędzać energię baterii poprzez użycie funkcji Instant On.

**UWAGA**: Technologia Deep S3 pozwala oszczędzić więcej energii baterii, gdy notebook ASUS znajduje się w trybie uśpienia.

**WAŻNE!** Czas oczekiwania zależy od pozostałej pojemności baterii komputera, modelu komputera, konfiguracji i warunków działania.

### **Tryb wydajności**

Tryb wydajności jest domyślnie włączony w notebooku. Umożliwia on powrót systemu w ciągu dwóch sekund do ostatniego stanu działania, nawet po przejściu komputera do trybu głębokiego uśpienia.

### **tryb oszczędzania baterii**

Ten tryb umożliwia uzyskanie dłuższych czasów oczekiwania, pozwalając na uzyskanie do trzydziestu (30) dni lub więcej działania na zasilaniu bateryjnym w trybie uśpienia. Po włączeniu, komputer szybko, w ciągu kliku sekund, powraca do ostatniego stanu działania, cztery godziny po przejściu do trybu głębokiego uśpienia.

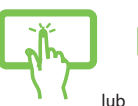

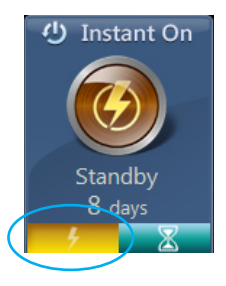

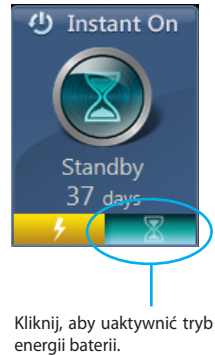

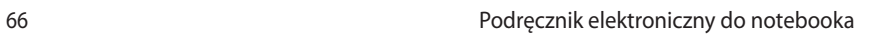

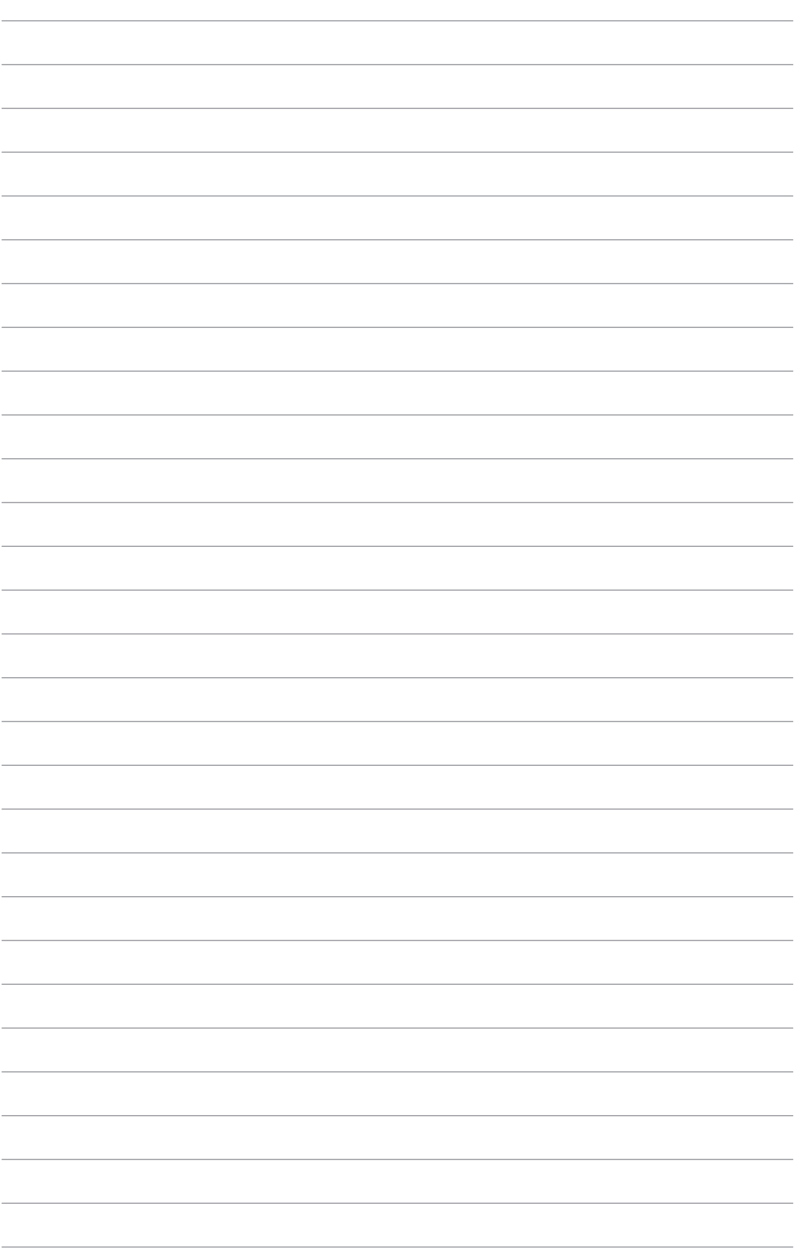

# *Rozdział 5: Autotest podczas włączania zasilania (POST)*

# **Autotest podczas włączania zasilania (POST)**

Autotest podczas włączania zasilania (POST) jest szeregiem testów diagnostycznych kontrolowanych programowo, które są uruchamiane podczas włączania lub ponownego włączania notebooka. Oprogramowanie, które kontroluje funkcję POST jest instalowane jako stały element architektury notebooka.

### **Używanie funkcji POST w celu uzyskania dostępu do BIOS'a i rozwiązywania problemów technicznych**

Podczas wykonywania testów w ramach funkcji POST można uzyskać dostęp do ustawień BIOS'a lub uruchomić opcje rozwiązywania problemów przy użyciu klawiszy funkcyjnych w notebooku. W celu uzyskania szczegółów, należy zapoznać się z informacjami zawartymi poniżej.

# **BIOS**

Podstawowy system wejść/wyjść (BIOS) przechowuje sprzętowe ustawienia systemu, które są niezbędne do uruchamiania systemu w notebooku.

W większości sytuacji w notebooku zastosowanie mają domyślne ustawienia BIOS'a. Nie należy zmieniać domyślnych ustawień BIOS'a, chyba że dochodzi do następujących sytuacji:

- Podczas uruchamiania systemu na ekranie wyświetlany jest komunikat błędu i żądanie uruchomienia Konfiguracji BIOS'a.
- Zainstalowany został nowy składnik systemowy, który wymaga dalszej konfiguracji lub aktualizacji w BIOS'ie.

**OSTRZEŻENIE:** Używanie nieprawidłowych ustawień BIOS'a może doprowadzić do niestabilności systemu lub wystąpienia awarii podczas jego uruchamiania. Zalecamy zmianę ustawień BIOS'a tylko z pomocą przeszkolonych pracowników serwisu.

# **Uzyskiwanie dostępu do BIOS'a**

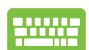

Uruchom ponownie notebooka, a następnie naciśnij

klawisz podczas wykonywania testów POST*.*

### **Ustawienia BIOS'a**

**UWAGA**: Wygląd ekranów BIOS w tej części służy wyłączenie jako jako odniesienie.

#### **Boot (Rozruch)**

To menu umożliwia ustawienie priorytetów dla opcji uruchamiania. Podczas ustawiania priorytetu uruchamiania należy stosować się do poniższych procedur.

1. Na ekranie **Boot** (Uruchamianie), wybierz **Boot Option #1 (Opcja uruchamiania #1)**.

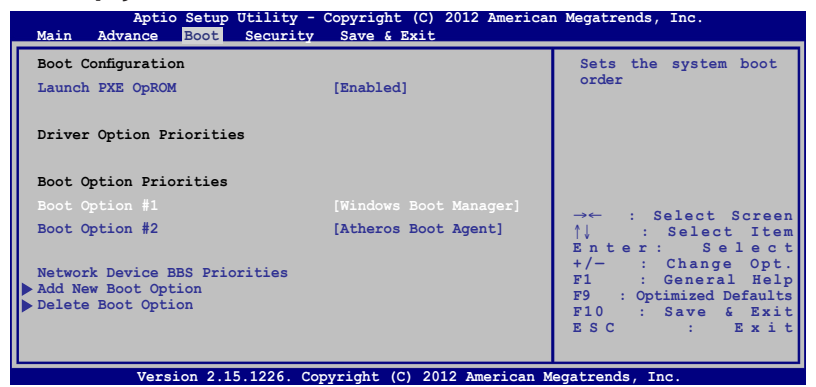

2. Naciśnij  $\left| \right|$  i wybierz właściwe urządzenie.

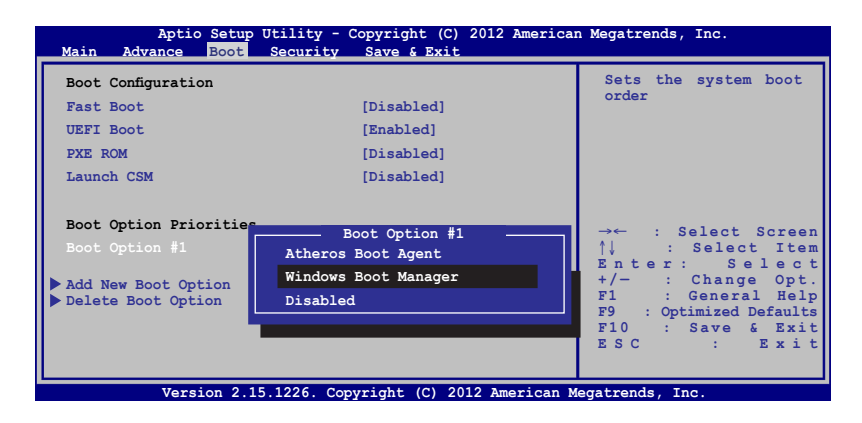

### **Security (Bezpieczeństwo)**

To menu służy do ustawiania hasła administratora i użytkownika w notebooku. Zapewnia ono kontrolę dostępu do napędu dysku twardego w notebooku, interfejsu wejścia/ wyjścia (I/O), a także złącza USB.

#### **UWAGA:**

- W przypadku ustawienia **User Password (Hasła użytkownika)**, konieczne będzie wprowadzenie hasła przed uruchomieniem systemu operacyjnego notebooka.
- W przypadku ustawienia **Administrator Password (Hasła administratora)**, konieczne będzie wprowadzenie hasła przed uruchomieniem BIOS'a.

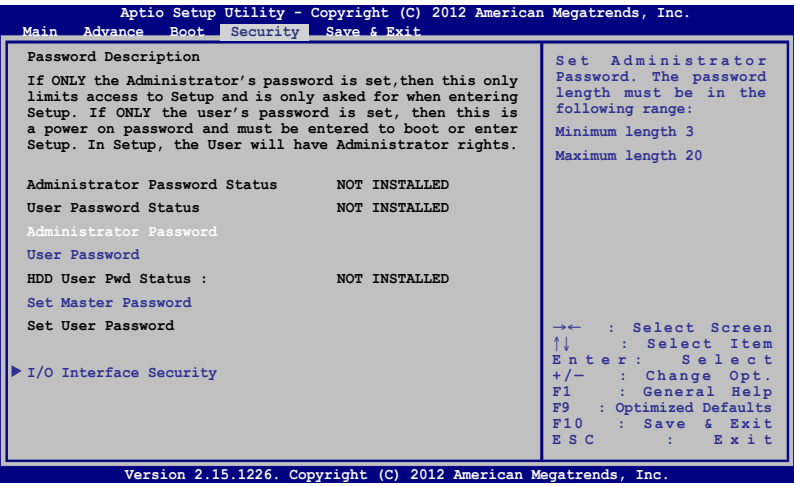

#### Aby ustawić hasło:

- 1. Na ekranie **Security (Zabezpieczenie)**, wybierz Setup **Administrator Password (Hasło administratora)** lub **User Password (Hasło użytkownika)**.
- 2. Wpisz hasło i naciśnij .

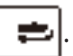

3. Wpisz ponownie hasło i naciśnij

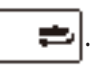

Aby usunąć hasło:

- 1. Na ekranie **Security (Zabezpieczenie)**, wybierz Setup **Administrator Password (Hasło administratora)** lub **User Password (Hasło użytkownika)**.
- 2. Wprowadź bieżące hasło i naciśnij .

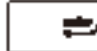

3. Pozostaw puste pole **Create New Password (Utwórz nowe** 

**hasło)** i naciśnij .

4. Wybierz **Yes (Tak)** w oknie potwierdzającym, a następnie

naciśnij klawisz .

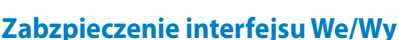

W menu Security (Bezpieczeństwo) można uzyskać dostęp do ustawień I/O Interface Security (Bezpieczeństwo interfejsu I/O), aby blokować lub odblokowywać niektóre funkcje interfejsu notebooka.

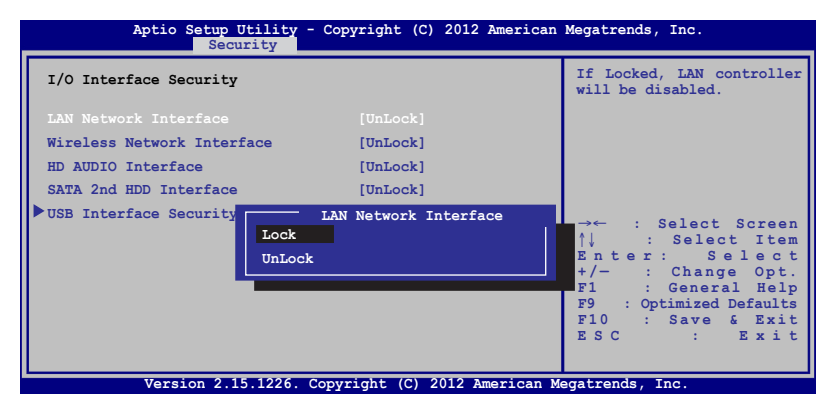

Aby zablokować interfejs We/Wy:

- 1. Na ekranie **Security (Zabezpieczenie)**, wybierz **I/O Interface Security (Zabezpieczenie interfejsu We/Wy)**.
- 2. Wybierz interfejs do zablokowania, a następnie wzbiery

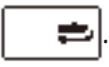

3. Wybierz **Lock (Blokuj)**.

#### **Zabezpieczenie interfejsu USB**

Poprzez menu I/O Interface Security (Bezpieczeństwo interfejsu I/O) można również uzyskać dostęp do ustawień USB Interface Security (Bezpieczeństwo złącza USB), aby blokować lub odblokowywać porty oraz urządzenia.

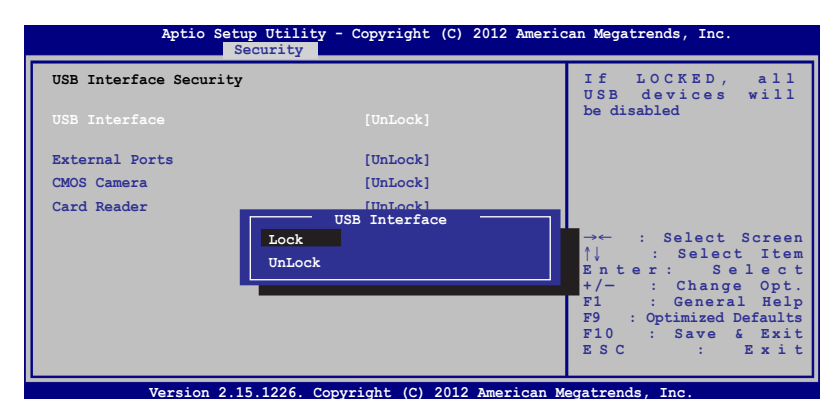

Aby zablokować interfejs USB:

- 1. Na ekranie **Security (Zabezpieczenie)**, wybierz **I/O Interface Security (Zabezpieczenie interfejsu We/Wy) > USB Interface Password (Zabezpieczenie interfejsu USB)**.
- 2. Wybierz interfejs do zablokowania, a następnie wzbiery **Lock (Zablokuj)**.

**UWAGA:** Ustawienie **USB Interface (Interfejsu USB)** na **Lock (Blokuj)** powoduje także zablokowanie i ukrycie **External Ports (Portów zewnętrznych)** oraz innych urządzeń występujących w opcji **USB Interface Security (Bezpieczeństwo złącza USB)**.
### **Set Master Password (Ustawienie hasła głównego)**

W menu Security (Bezpieczeństwo) można użyć opcji **Set Master Password (Ustawienie hasła głównego)**, aby skonfigurować dostęp do napędu dysku twardego przy użyciu hasła.

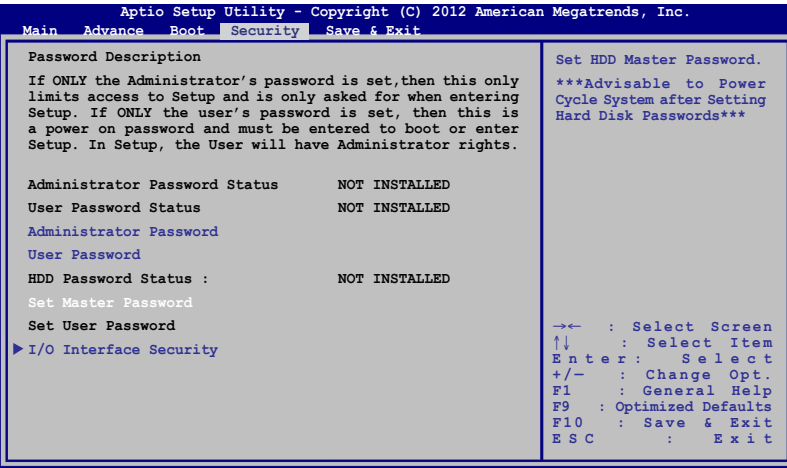

Version 2.15.1226. Copyright (C) 2012 American Megatrends

Aby ustawić hasło dysku twardego:

- 1. Na ekranie **Security (Zabezpieczenie)**, kliknij **Set Master Password (Ustaw hasło nadrzędne)**.
- 2. Wpisz hasło i naciśnij *.*

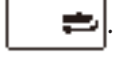

3. Wpisz ponownie, aby potwierdzić hasło i naciśnij .

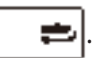

4. Kliknij **Set User Password (Ustaw hasło użytkownika)** i powtórz poprzednie czynności w celu ustawienia hasła użytkownika.

### **Save & Exit (Zapis i wyjście)**

Aby zachować ustawienia konfiguracyjne, należy wybrać opcję **Save Changes and Exit (Zapis zmian i wyjście)** przed opuszczeniem BIOS'a.

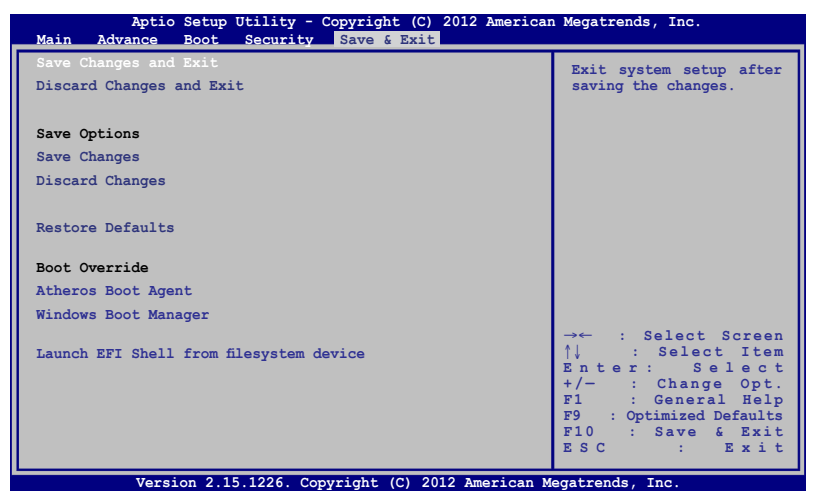

### **Aktualizacja BIOS:**

- 1. Sprawdź model notebooka, a następnie pobierz najnowszy plik BIOS'a dla tego modelu ze strony internetowej ASUS.
- 2. Zapisz kopię pobranego pliku BIOS'a na dysku Flash.
- 3. Podłącz dysk Flash do notebooka.
- 4. Uruchom ponownie notebooka, a następnie naciśnij klawisz

podczas wykonywania testów POST.

5. W programie konfiguracji BIOS, kliknij kliknij **Advanced (Zaawansowane) > Start Easy Flash (Uruchom Easy Flash),** a

następnie naciśnij .

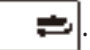

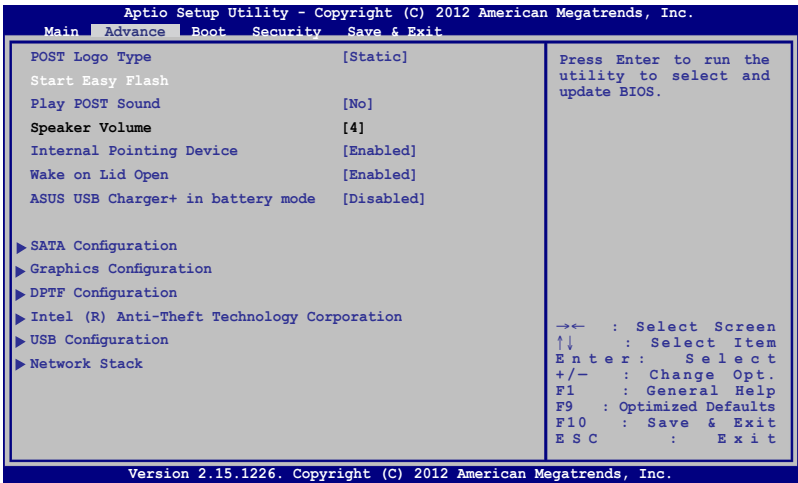

6. Odszukaj pobrany plik BIOS'a na dysku Flash, a następnie naciśnij klawisz $\vert$ 

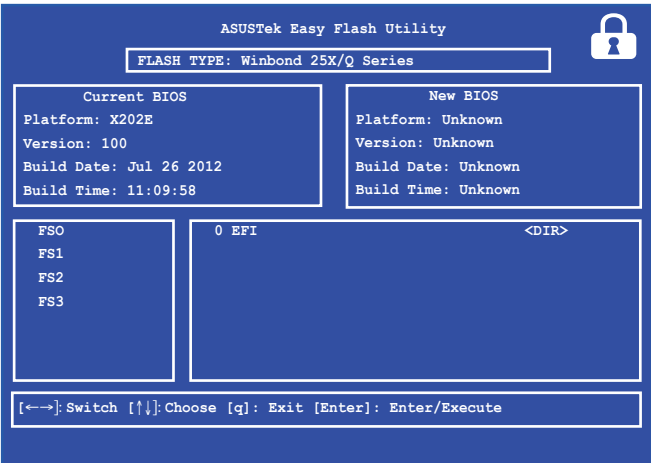

7. Po zakończeniu procesu aktualizacji BIOS, kliknij **Exit (Zakończ) > Restore Defaults (Przywróć domyślne)** w celu przywrócenia systemu do ustawień domyśnych.

# **Rozwiązywanie problemów technicznych**

Poprzez naciśnięcie klawisza podczas testów POST możliwe jest uzyskanie dostępu do opcji rozwiązywania problemów systemu Windows® 8, na które składa się:

- **• Odświeżanie notebooka**
- **• Resetowanie notebooka**
- **• Opcje zaawansowane**

# **Odświeżanie notebooka**

Użyj opcji **Refresh your PC (Odśwież notebook)**, jeśli chcesz wykonać odświeżenie systemu bez utraty bieżących plików i aplikacji.

Aby uzyskać dostęp do tej opcji podczas testów POST:

- 
- 1. Uruchom ponownie notebooka, a następnie naciśnij  $k$ lawisz **podczas testów POST.**

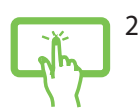

2. Poczekaj, aż nastąpi załadowanie ekranu "Choose an option" (Wybierz opcję), a następnie naciśnij **Troubleshoot (Rozwiązywanie problemów)**.

lub

- 3. Naciśnij **Refresh your PC (Odśwież notebook)**.
- 4. Na ekranie Refresh your PC (Odśwież notebook) zapoznaj się z wypunktowanymi akapitami, aby uzyskać szczegółowe informacje na temat używania tej opcji, a następnie naciśnij polecenie **Next (Dalej)**.
	- 5. Naciśnij konto, które chcesz odświeżyć.
	- 6. Wpisz hasło konta, a następnie naciśnij polecenie **Continue (Kontynuuj)**.
	- 7. Kliknij polecenie **Refresh (Odśwież)**.

**WAŻNE!** Należy upewnić się, że notebook jest podłączony do źródła zasilania przed uruchomieniem odświeżania systemu.

# **Resetowanie notebooka**

**WAŻNE!** Przed uruchomieniem tej opcji należy wykonać kopię zapasową wszystkich danych.

Użyj opcji **Reset your PC (Resetowanie notebooka)**, aby przywrócić ustawienia domyślne.

Aby uzyskać dostęp do tej opcji podczas testów POST:

- 
- 1. Uruchom ponownie notebooka, a następnie naciśnij

klawisz **podczas wykonywania testów POST.** 

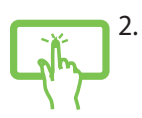

2. Poczekaj, aż nastąpi załadowanie ekranu "Choose an option" (Wybierz opcję), a następnie naciśnij **Troubleshoot (Rozwiązywanie problemów).**

lub

3. Naciśnij **Reset your PC (Resetowanie notebooka).**

- 4. Na ekranie Reset your PC (Resetowanie notebooka) zapoznaj się z wypunktowanymi akapitami, aby uzyskać szczegółowe informacje na temat używania tej opcji, a następnie naciśnij polecenie **Next (Dalej).**
- 5. Naciśnij preferowany sposób resetowania: **Just remove my files (Tylko usuń pliki)** lub **Fully clean the drive (Wyczyść całkowicie dysk).**
- 6. Naciśnij opcję **Reset (Resetowanie).**

**WAŻNE!** Należy upewnić się, że notebook jest podłączony do źródła zasilania przed ponownym uruchomieniem systemu.

# **Opcje zaawansowane**

Użyj opcji **Advanced options (Opcje zaawansowane)**, aby uruchomić dodatkowe opcje rozwiązywania problemów w notebooku.

Aby uzyskać dostęp do tej opcji podczas testów POST:

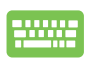

1. Uruchom ponownie notebooka, a następnie naciśnij klawisz podczas wykonywania testów POST.

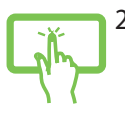

2. Poczekaj, aż nastąpi załadowanie ekranu "Choose an option" (Wybierz opcję), a następnie naciśnij **Troubleshoot (Rozwiązywanie problemów)**.

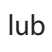

- 3. Naciśnij opcję **Advanced options (Opcje zaawansowane)**.
- 4. Na ekranie Advanced options (Opcje zaawansowane) wybierz opcję rozwiązywania problemów, która ma być uruchomiona.
	- 5. Wykonaj kolejne czynności w celu dokończenia tego procesu.

### **Używanie odzyskiwania za pomocą obrazu systemu**

W ramach **Advanced options (Opcje zaawansowane)** można użyć opcji **System Image Recovery (Odzyskiwanie za pomocą obrazu systemu)**, aby odzyskać system za pomocą określonego pliku obrazu.

Aby uzyskać dostęp do tej opcji podczas testów POST:

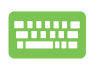

1. Uruchom ponownie notebooka, a następnie naciśnij

klawisz **podczas wykonywania testów POST.** 

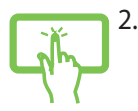

lub

- 2. Poczekaj, aż nastąpi załadowanie ekranu "Choose an option" (Wybierz opcję), a następnie naciśnij **Troubleshoot (Rozwiązywanie problemów).**
- 3. Naciśnij opcję **Advanced options (Opcje zaawansowane).**
- 4. Na ekranie Advanced options (Opcje zaawansowane) wybierz **System Image Recovery (Odzyskiwanie za pomocą obrazu systemu)**.
- 5. Wybierz konto, które chcesz odzyskać za pomocą pliku obrazu systemu.
- 6. Wpisz hasło konta, a następnie naciśnij polecenie **Continue (Kontynuuj).**
- 7. Wybierz **Use the latest available system image (recommended) (Użyj najnowszego dostępnego obrazu systemu (zalecane)**, a następnie kliknij **Next (Dalej).** Możesz również wybrać opcję **Select a system image (Wybierz obraz systemu)**, jeżeli obraz systemu znajduje się na urządzeniu zewnętrznym lub nośniku DVD.
- 8. Wykonaj kolejne czynności w celu dokończenia procedury odzyskiwania za pomocą obrazu systemu.

**UWAGA:** Zalecamy regularne wykonywanie kopii zapasowych systemu, aby zapobiegać utracie danych w przypadku wadliwego działania notebooka.

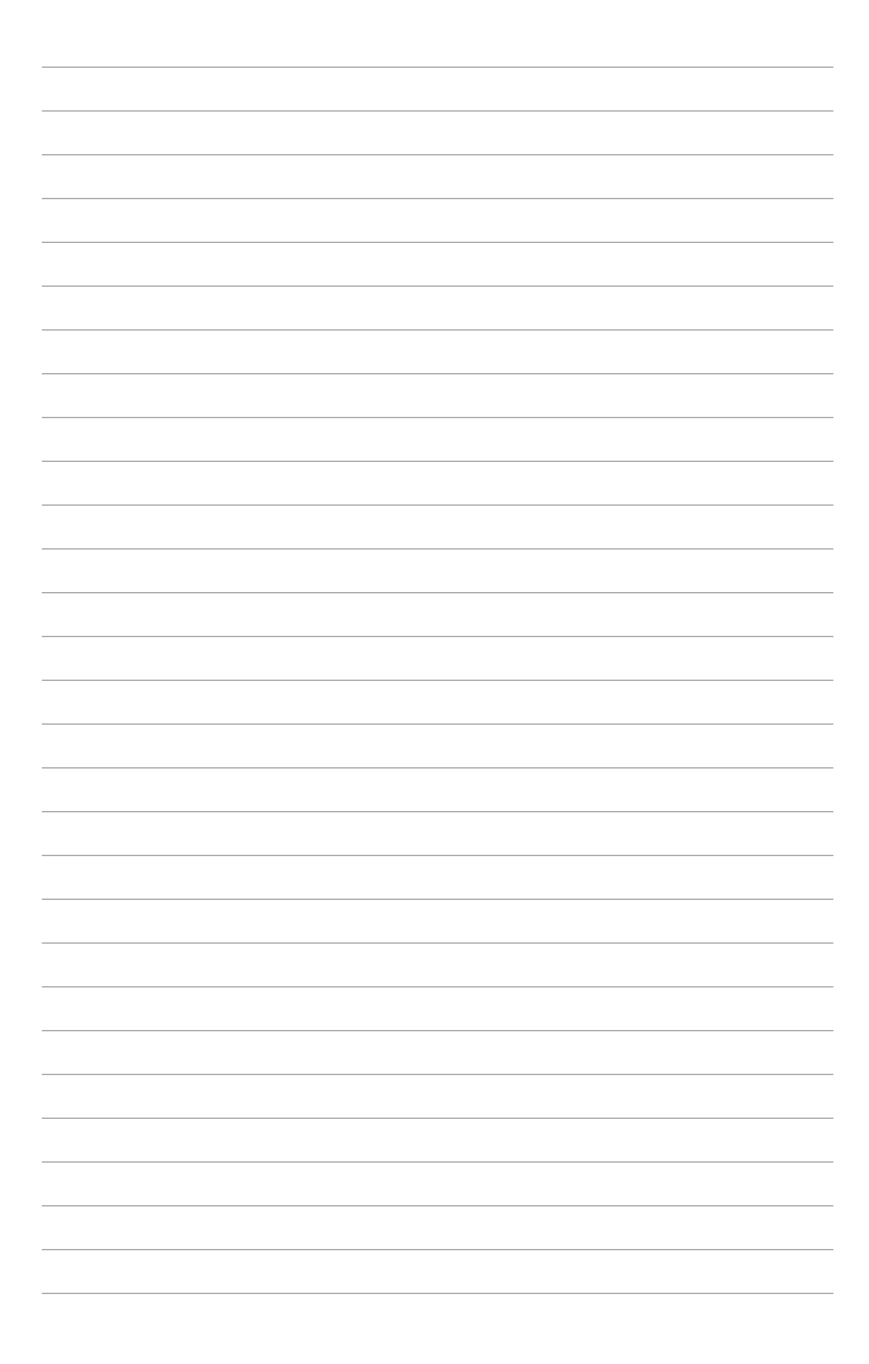

# *Załączniki*

# **Informacja dotycząca napędu DVD-ROM**

### **(w wybranych modelach)**

Napęd DVD-ROM umożliwia przeglądanie i tworzenie własnych płyt CD i DVD. Aby oglądać tytuły DVD, można zakupić opcjonalne oprogramowanie do przeglądania płyt DVD.

### **Informacje dotyczące regionalnego odtwarzania**

Odtwarzanie tytułów filmu DVD obejmuje dekodowanie wideo MPEG2, cyfrowe audio AC3 i deszyfrowanie zawartości zabezpieczonych poprzez CSS. CSS (czasami określane nazwą strażnika kopiowania) to nazwa nadana schematowi zabezpieczania zawartości, zaadoptowanego przez producentów obrazów ruchomych w celu sprostania potrzebom zabezpieczenia niezgodnego z prawem kopiowania zawartości dysków.

Ponieważ istnieje wiele reguł narzuconych przez licencjodawców CSS, najbardziej istotna jest reguła dotycząca ograniczeń odtwarzania zawartości do regionów. W celu ułatwienia geograficznego uporządkowania wydań filmowych, tytuły DVD wideo są wydawane dla określonych regionów geograficznych, zgodnie z definicją poniżej, w części "Definicje regionów". Prawa autorskie wymagają, aby wszystkie filmy DVD były ograniczone do określonego regionu (zwykle kodowane dla regionu, w którym zostały sprzedane). Chociaż treść filmu DVD może być wydana dla wielu regionów, zasady CSS wymagają, aby każdy system umożliwiający odtwarzanie treści zaszyfrowanych przez CSS mógł odtwarzać jedynie treści opracowane dla jednego regionu.

**WAŻNE!**Ustawienie regionu może zostać zmienione maksymalnie pięć razy, poprzez użycie przeglądarki programowej, po czym będzie można odtwarzać wyłącznie filmy DVD odpowiadające ostatnio określonemu regionowi. Późniejsza zmiana kodu regionu będzie wymagała zmiany ustawienia fabrycznego, czego nie obejmuje gwarancja. Jeśli resetowanie jest wymagane, kosztami transportu i resetowania zostanie obciążony użytkownik.

### **Definicje regionów**

### **Region 1**

Kanada, USA, terytoria USA **Region 2**

Czechy, Egipt, Finlandia, Francja, Niemcy, kraje Zatoki Perskiej, Węgry, Islandia, Iran, Irak, Irlandia, Włochy, Japonia, Holandia, Norwegia, Polska, Portugalia, Arabia Saudyjska, Szkocja, Republika Południowej Afryki, Hiszpania, Szwecja, Szwajcaria, Syria, Turcja, Wielka Brytania, Grecja, kraje dawnej Jugosławii, Słowacja

### **Region 3**

Birma, Indonezja, Korea Południowa, Malezja, Filipiny, Singapur, Tajwan, Tajlandia, Wietnam

### **Region 4**

Australia, Karaiby (oprócz terytorium USA), Ameryka Środkowa, Nowa Zelandia, Wyspy Pacyfiku, Ameryka Południowa

### **Region 5**

CIS, Indie, Pakistan, pozostała część Afryki, Rosja, Korea Północna **Region 6**

Chiny

## **Informacje o napędzie Blu-ray ROM (w wybranych modelach)**

Napęd Blu-ray ROM umożliwia oglądanie wysokiej jakości video (HD) i innych formatów plików dyskowych, takich jak DVD i CD.

### **Definicje regionu Region A**

Kraje Ameryki Północnej, Środkowej i Południowej oraz ich terytoria; Tajwan, Hong Kong, Makao, Japonia, Korea (Południowa i Północna), kraje Azji Południowo Wschodniej i ich terytoria.

### **Region B**

Kraje Europy, Afryki i Azji Południowo Zachodniej oraz ich terytoria; Australia i Nowa Zelandia.

### **Region C**

Kraje Europy Środkowej, Wschodniej, Azji Południowej i ich terytoria; Chiny i Mongolia.

**UWAGA:** Dalsze, szczegółowe informacje znajdują się na stronie sieci web dysku Blu-ray, pod adresem www.blu-raydisc.com/en/Technical/ FAQs/Blu-rayDsicforVideo.html.

# **Zgodność wewnętrznego modemu**

Komputer z wewnętrznym modemem, jest zgodny ze standardami JATE (Japonia), FCC (USA, Kanada, Korea, Tajwan) i CTR21. Wewnętrzny modem posiada certyfikat zgodności z Decyzją Rady 98/482/EC dotyczącą pan-Europejskich, pojedynczych połączeń terminalowych z publiczną, telefoniczną siecią przełączaną (PSTN). Jednakże, ze względu na różnice pomiędzy indywidualnymi PSTN w różnych krajach, certyfikat nie daje bezwarunkowej pewności prawidłowego działania w każdym punkcie sieci PSTN. W przypadku problemów należy najpierw skontaktować się z dostawcą sprzętu.

# **Przegląd**

4-go sierpnia 1998, zgodnie z w oficjalnym dzienniku Rady Europy, opublikowana została Decyzja Rady Europy dotycząca CTR 21. CTR 21 stosuje się do wszystkich nie głosowych urządzeń terminalowych z wybieraniem DTMF, przeznaczonych do łączenia z analogowymi sieciami PSTN (Public Switched Telephone Network [Publiczna przełączana sieć telefoniczna]).

CTR 21 (Common Technical Regulation [Powszechne przepisy techniczne]) dotyczą wymagań w sprawie łączenia urządzeń terminalowych z analogowymi, publicznymi sieciami telefonicznymi (z wyłączeniem urządzeń obsługi telefonii głosowej), w których adresowanie sieciowe, o ile jest dostępne, jest uzyskiwane poprzez dwutonowe sygnałowanie wieloczęstotliwościowe.

# **Deklaracja zgodności sieci**

Oświadczenie producenta dla jednostek notyfikowanych i sprzedawcy: "Ta deklaracja wskazuje sieci w których może działać to urządzenie i wszelkie notyfikowane sieci dla których mogą wystąpić problemy współpracy".

# **Deklaracja zgodności sieci**

Oświadczenie producenta dla użytkownika: "Deklaracja ta wskazuje sieci, w których może działać ten sprzęt i sieci, w których mogą pojawić się problemy dotyczące współdziałania. Producent może także dołączyć oświadczenie, aby wyjaśnić gdzie zgodność sieci zależy od ustawień fizycznych i ustawień oprogramowania. Znajduje się tam także zalecenie, aby użytkownik skontaktował się ze sprzedawcą, jeśli chce używać to urządzenie w innej sieci."

Jak dotąd, notyfikowana jednostka CETECOM wydała kilka pan-Europejskich certyfikatów, w oparciu o CTR 21. W wyniku tego, dostępnych jest pięć pierwszych Europejskich modemów, które nie wymagają certyfikatów zgodności z przepisami każdego indywidualnego kraju europejskiego.

# **Urządzenia nie-głosowe**

Do tej grupy kwalifikują się automatyczne sekretarki i telefony głośnomówiące oraz modemy, faksy, urządzenia do automatycznego wybierania i systemy alarmowe. Urządzenia, w których wyłączona jest jakość rozmowy dwustronnej regulowana przepisami (np. telefony słuchawkowe i w niektórych krajach telefony bezprzewodowe).

### **W tej tabeli wymieniono kraje aktualnie zgodne ze standardem CTR21.**

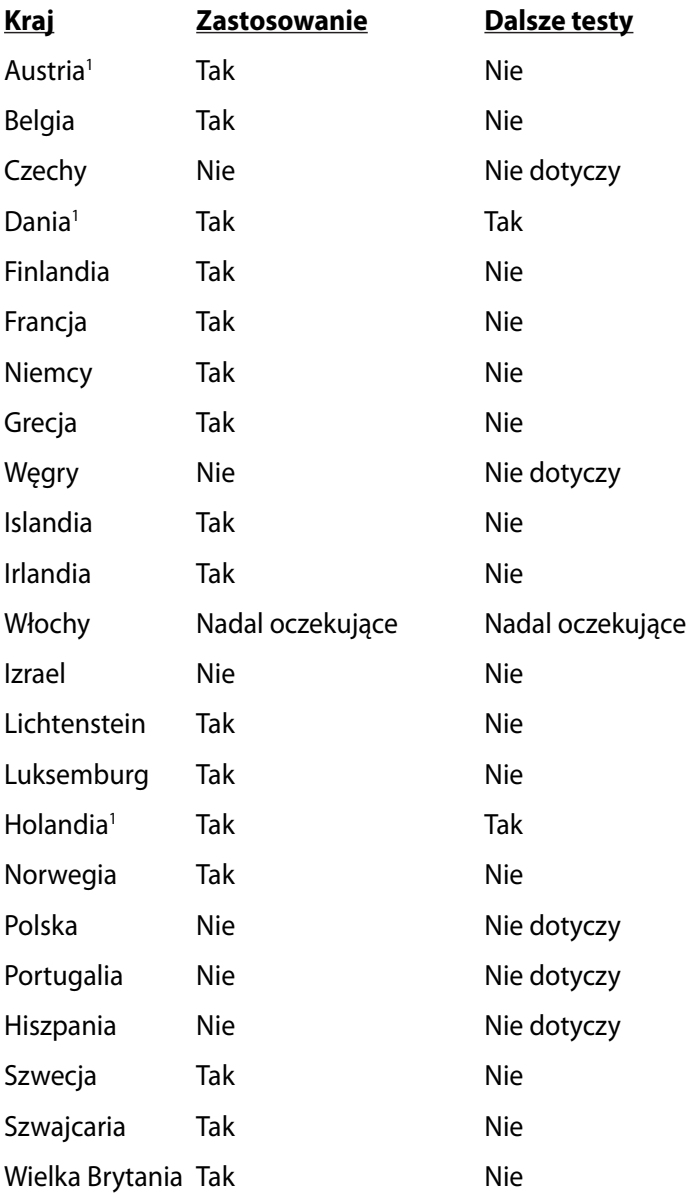

Ta informacja została skopiowana z CETECOM i została dostarczone bez odpowiedzialności. Aktualizacie dotyczące tej tabeli, znajdują się pod adresem http://www.cetecom.de/technologies/ctr\_21.html

1 Wymagania krajowe będą miały zostosowanie wyłącznie wtedy, gdy urządzenie będzie wykorzystywało wybieranie impulsowe (w tej instrukcji użytkownika producenci utrzymują, że urządzenie może obsługiwać wyłącznie sygnałowanie DTMF, co może wymagać dodatkowych testów).

W Holandii połączenia seryjne i urządzenia sprawdzania ID użytkownika wymagają dodatkowych testów.

# **Oświadczenie o zgodności z przepisami Federal Communications Commission (FCC)**

Urządzenie to jest zgodne z częścią 15 zasad FCC. Jego działanie podlega następującym dwóm warunkom:

- Urządzenie to nie może powodować zakłóceń.
- Urządzenie to musi przyjmować wszelkie odebrane zakłócenia, z uwzględnieniem zakłóceń, które mogą powodować niepożądane działanie.

To urządzenie zostało poddane testom i uznane za spełniające wymogi dla urządzeń cyfrowych klasy B, zgodnie z częścią 15 zasad FCC. Ograniczenia te zostały opracowane w celu zapewnienia ochrony przed szkodliwymi zakłóceniami w instalacjach domowych. Urządzenie to wytwarza, używa i może emitować promieniowanie o częstotliwości fal radiowych i jeśli zostanie zainstalowane lub eksploatowane niezgodnie z zaleceniami, może powodować zakłócenia w łączności radiowej. Nie ma jednak gwarancji, że zakłócenia nie wystąpią w przypadku określonej instalacji. Jeśli urządzenie to jest źródłem zakłóceń sygnału radiowego lub telewizyjnego (co można sprawdzić przez włączenie i wyłączenie tego urządzenia), należy spróbować wyeliminować zakłócenia, korzystając z poniższych metod:

- Zmiana orientacji lub położenia anteny odbiorczej.
- Zwiększenie odległości między urządzeniem a odbiornikiem.
- Podłączenie sprzętu do gniazda zasilania w innym obwodzie niż ten, do którego podłączony jest odbiornik.
- Skontaktowanie się z dostawcą lub doświadczonym technikiem radiowo/telewizyjnym w celu uzyskania pomocy.

**OSTRZEŻENIE!** W celu wypełnienia wymagań FCC dotyczących limitów emisji i zapobiegania zakłóceniom odbioru pobliskiego sprzętu radiowo-telewizyjnego, wymagane jest używanie ekranowanego kabla zasilającego. Ważne jest, aby używany był wyłącznie dostarczony kabel. Do podłączania do tego sprzętu urządzeń I/O (we/wy) należy stosować wyłącznie ekranowane kable. Ostrzega się, że nieautoryzowane zmiany lub modyfikacje mogą spowodować utratę przez użytkownika prawa do korzystania z tego urządzenia.

(Przedruk ze zbioru przepisów Federal Regulations #47, część 15.193, 1993. Washington DC: Office of the Federal Register, National Archives and Records Administration, U.S. Government Printing Office.)

# **Oświadczenie FCC dotyczące ostrzeżenia o ekspozycji częstotliwości radiowej (RF)**

**OSTRZEŻENIE!** Jakiekolwiek zmiany lub modyfikacje wykonane bez wyraźnego zezwolenia strony odpowiedzialnej za zgodność, mogą spowodować pozbawienie użytkownika prawa do używania tego urządzenia. "Firma ASUS oświadcza, że działanie tego urządzenia na terenie USA jest ograniczone do kanałów od 1 do 11 przy częstotliwości 2,4GHz, w wyniku zastosowania określonego firmware."

To urządzenie jest zgodne z limitami FCC dotyczącymi ekspozycji RF ustanowionymi dla środowisk niekontrolowanych. W celu zachowania zgodności z wymaganiami FCC dotyczącymi zgodności ekspozycji RF, należy wykonać instrukcje działania z podręcznika użytkownika.

# **Deklaracja zgodności**

# **(Dyrektywa R&TTE 1999/5/EC)**

Następujące elementy zostały zebrane i uznane jako właściwe i wystarczające:

- Istotne wymagania, zgodnie z [Paragraf 3]
- Wymagania dotyczące zabezpieczenia zdrowia i bezpieczeństwa, zgodnie z [Paragraf 3.1a]
- Test bezpieczeństwa elektrycznego, zgodnie z [EN 60950]
- Wymagania dotyczące zabezpieczenia zgodności elektromagnetycznej w [Paragraf 3.1b]
- Test zgodności elektromagnetycznej w [EN 301 489-1] oraz [EN 301 489-17]
- Efektywne stosowanie widma radiowego, zgodnie z [Paragraf 3.2]
- Testy radiowe, według [EN 300 328-2]

# **Oznakowanie CE**

# $\epsilon$

### **Oznakowanie CE dla urządzeń bez obsługi bezprzewodowej sieci LAN/funkcji Bluetooth**

Dostarczana wersja tego urządzenia jest zgodna z wymogami dyrektyw dotyczących "Kompatybilności elektromagnetycznej" EEC 2004/108/EC i "Dyrektywą niskonapięciową" 2006/95/EC.

# $C \in \mathbb{O}$

### **Oznakowanie CE dla urządzeń z obsługą bezprzewodowej sieci LAN/funkcji Bluetooth**

Niniejsze urządzenie jest zgodne z wymogami dyrektywy 1999/5/EC Parlamentu Europejskiego i Komisji Europejskiej z 9 marca 1999 r. dotyczącej urządzeń radiowych i telekomunikacyjnych oraz wzajemnego uznawania zgodności.

# **Oświadczenie IC dotyczące ekspozycji promieniowania na terenie Kanady**

To urządzenie jest zgodne z limitami IC ekspozycji promieniowania ustanowionymi dla niekontrolowanego środowiska. W celu zachowania zgodności z wymaganiami IC dotyczącymi ekspozycji RF należy unikać bezpośredniego kontaktu z anteną nadawczą podczas transmisji. W celu uzyskania właściwej zgodności ekspozycji RF, użytkownik musi wykonać określone instrukcje. Działanie podlega następującym dwóm warunkom:

- Urządzenie to nie może powodować zakłóceń i
- Urządzenie to musi przyjmować wszelkie odebrane zakłócenia, z uwzględnieniem zakłóceń, które mogą powodować niepożądane działanie.

W celu zabezpieczenia przed zakłóceniami radiowymi licencjonowanych usług (np. ruchome systemy satelitarne pracujące na wspólnym kanale) w celu zapewnienia maksymalnego ekranowania, urządzenie to można używać wewnątrz pomieszczeń i z dala od okien. Urządzenie (lub jego antena nadawcza) instalowane na zewnątrz pomieszczeń, podlega licencjonowaniu.

## **Kanał operacji bezprzewodowych dla różnych domen**

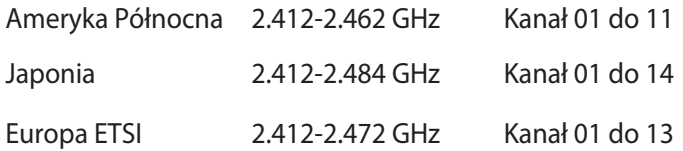

### **Ograniczenie pasma częstotliwości bezprzewodowych we Francji**

Niektóre obszary we Francji mają ograniczone pasmo częstotliwości. W najgorszym przypadku, maksymalna, autoryzowana moc wewnątrz pomieszczeń może wynosić:

- 10mW dla całego pasma 2,4 GHz (2400 MHz 2483.5 MHz)
- 100mW dla częstotliwości pomiędzy 2446,5 MHz i 2483,5 MHz

**UWAGA:** Channels 10 through 13 inclusive operate in the band 2446.6 MHz to 2483.5 MHz.

Dostępnych jest kilka możliwości używania na zewnątrz pomieszczeń: Na terenie prywatnych posiadłości lub na terenie prywatnych posiadłości osób publicznych, używanie podlega wstępnej procedurze autoryzacji przez Ministerstwo Obrony, przy minimalnej autoryzowanej mocy 100mW w paśmie 2446,5 - 2483,5 MHz. Używanie na zewnątrz pomieszczeń w miejscach publicznych nie jest dozwolone.

W wymienionych poniżej departamentach, dla całego pasma 2,4 GHz:

- Maksymalna autoryzowana moc wewnątrz pomieszczeń wynosi 100mW
- Maksymalna autoryzowana moc na zewnątrz pomieszczeń wynosi 10mW

W departamentach, w których dozwolone jest używanie pasma 2400 - 2483,5 MHz z EIRP wewnątrz pomieszczeń mniejszym niż 100mW i na zewnątrz mniejszym niż 10mW:

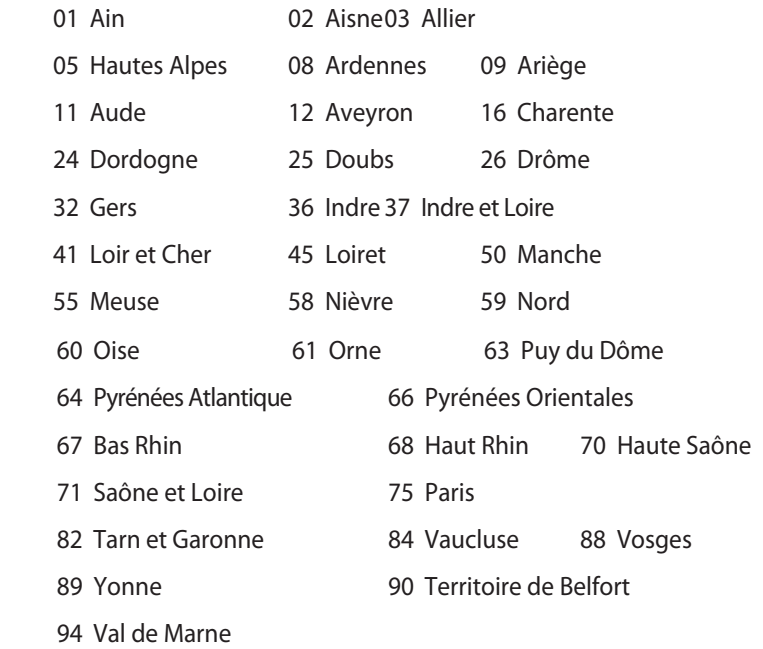

To wymaganie może z czasem ulec zmianie, umożliwiając korzystanie z kart bezprzewodowych sieci LAN na dalszych terenach w obrębie Francji. W celu uzyskania najnowszych informacji należy skontaktować się z ART (www.arcep.fr).

**UWAGA:** Moc transmisji karty WLAN jest niższa niż 100mW, ale wyższa od 10mW.

# **Uwagi UL dotyczące bezpieczeństwa**

Sprzęt określony przez standard UL 1459, obejmujący telekomunikację (telefon), powinien być elektrycznie połączony z siecią telekomunikacyjną, przy różnicy napięcia roboczego w stosunku do uziemienia, nie przekraczającej 200V (peak), 300V peak-to-peak, i 105V rms, a także powinien być zainstalowany lub używany zgodnie z przepisami Państwowych Przepisów Elektrycznych (NFPA 70).

Podczas używania modemu komputera należy zawsze stosować się do zaleceń bezpieczeństwa w celu zmniejszenia zagrożenia pożaru, porażenia prądem i obrażeń osób, włącznie z następującymi zaleceniami:

- Nie należy używać komputera w pobliżu wody, na przykład, w pobliżu wanny, umywalki, zlewu kuchennego lub pralki, na mokrym podłożu lub w pobliżu basenu kapielowego.
- Nie należy używać komputera podczas burzy z wyładowaniami elektrycznymi. Istnieje wtedy zagrożenie porażenia prądem elektrycznym z wyładowania atmosferycznego.
- Nie należy używać komputera w pobliżu miejsc z wyciekiem gazu. Baterie określone przez standard UL 1642, to podstawowe (nieładowalne) i dodatkowe (ładowalne) baterie litowe, stosowane jako źródło zasilania produktów. Baterie te zawierają lit metaliczny lub stop litu albo jony litowe i mogą składać się z pojedynczych cel elektrochemicznych albo z dwóch lub więcej cel połączonych szeregowo, równolegle lub szeregowo i równolegle, które przekształcają energię chemiczną w energię elektryczną w wyniku nieodwracalnej lub odwracalnej reakcji chemicznej.
- Nie należy wyrzucać zestawu baterii komputera do ognia, ponieważ baterie mogą eksplodować. Sprawdź lokalne przepisy w celu uzyskania specjalnych instrukcji dotyczących usuwania w celu zmniejszenia ryzyka zagrożenia osób z powodu pożaru lub wybuchu.
- Nie należy używać adapterów zasilania lub baterii z innych urządzeń, ponieważ zwiększa to zagrożenie obrażeń osób w wyniku pożaru lub wybuchu. Należy używać wyłącznie adapterów zasilania z certyfikatem UL lub baterii dostarczonych przez producenta lub autoryzowanych sprzedawców.

### **Wymagania dotyczące bezpieczeństwa zasilania**

Do zasilania produktów wymagających prądu elektrycznego do 6A o ciężarze większym niż 3kg, konieczne jest stosowanie certyfikowanych przewodów zasilających większych lub równych: H05VV-F, 3G, 0,75mm2 lub H05VV-F, 2G, 0,75mm2 .

### **Uwagi dotyczące tunera TV**

Uwaga dla intalatora systemu CATV - System rozprowadzania sygnału kablowego powinien być uziemiony, zgodnie ze standardem ANSI/NFPA 70, NEC (National Electrical Code), a dokładnie Część 820.93, Grounding of Outer Conductive Shield of a Coaxial Cable – instalacja powinna zawierać złącze ekranu kabla z uziemieniem budynku.

# **REACH**

Zgodnie z rozporządzeniem REACH (Rejestracja, ocena, autoryzacja i ograniczenie środków chemicznych), publikujemy informacje o środkach chemicznych w naszych produktach, na stronie internetowej ASUS REACH pod adresem http://csr.asus.com/english/ REACH.htm.

# **Ostrzeżenia dotyczące baterii litowych dla krajów skandynawskich (dotyczą baterii litowojonowych)**

CAUTION! Danger of explosion if battery is incorrectly replaced. Replace only with the same or equivalent type recommended by the manufacturer. Dispose of used batteries according to the manufacturer's instructions. (English)

ATTENZIONE! Rischio di esplosione della batteria se sostituita in modo errato. Sostituire la batteria con un una di tipo uguale o equivalente consigliata dalla fabbrica. Non disperdere le batterie nell'ambiente. (Italian)

VORSICHT! Explosionsgefahr bei unsachgemäßen Austausch der Batterie. Ersatz nur durch denselben oder einem vom Hersteller empfohlenem ähnlichen Typ. Entsorgung gebrauchter Batterien nach Angaben des Herstellers. (German)

ADVARSELI! Lithiumbatteri - Eksplosionsfare ved fejlagtig håndtering. Udskiftning må kun ske med batteri af samme fabrikat og type. Levér det brugte batteri tilbage til leverandøren. (Danish)

VARNING! Explosionsfara vid felaktigt batteribyte. Använd samma batterityp eller en ekvivalent typ som rekommenderas av apparattillverkaren. Kassera använt batteri enligt fabrikantens instruktion. (Swedish)

VAROITUS! Paristo voi räjähtää, jos se on virheellisesti asennettu. Vaihda paristo ainoastaan laitevalmistajan sousittelemaan tyyppiin. Hävitä käytetty paristo valmistagan ohjeiden mukaisesti. (Finnish)

ATTENTION! Il y a danger d'explosion s'il y a remplacement incorrect de la batterie. Remplacer uniquement avec une batterie du mêre type ou d'un type équivalent recommandé par le constructeur. Mettre au rebut les batteries usagées conformément aux instructions du fabricant. (French)

ADVARSEL! Eksplosjonsfare ved feilaktig skifte av batteri. Benytt samme batteritype eller en tilsvarende type anbefalt av apparatfabrikanten. Brukte batterier kasseres i henhold til fabrikantens instruksjoner. (Norwegian)

標準品以外の使用は、危険の元になります。交換品を使用する場合、製造者 に指定されるものを使って下さい。製造者の指示に従って処理して下さい。 (Japanese)

ВНИМАНИЕ! При замене аккумулятора на аккумулятор иного типа возможно его возгорание. Утилизируйте аккумулятор в соответствии с инструкциями производителя. (Russian)

### **Informacje dotyczące bezpieczeństwa napędu optycznego**

### **Informacja dotycząca bezpieczeństwa korzystania z lasera**

Sprzedawane z tym komputerem wewnętrzne lub zewnętrzne napędy optyczne, zawierają PRODUKT LASEROWY KLASY 1.

**OSTRZEŻENIE!** Wykonywanie regulacji lub przygotowanie procedur innych, niż określone w tym podręczniku użytkownika, może spowodować narażenie na niebezpieczne działanie lasera. Nie należy demontować napędu optycznego. Ze względów bezpieczeństwa, napęd optyczny powinien być serwisowany wyłącznie przez autoryzowanego dostawcę usługi serwisowej.

### **Etykieta serwisowa z ostrzeżeniem**

**OSTRZEŻENIE!** OTWORZENIE NARAŻA NA NIEWIDZIALNE PROMIENIOWANIE LASERA. NIE NALEŻY PATRZEĆ NA WIAZKE LUB OGLĄDAĆ BEZPOŚREDNIO POPRZEZ INSTRUMENTY OPTYCZNE.

### **Przepisy CDRH**

Centrum CDRH (Center for Devices and Radiological Health) Amerykańskiej Agencji ds. Żywności i Leków wdrożyło przepisy dotyczące produktów laserowych 2 sierpnia 1976 roku. Przepisy te stosują się do produktów laserowych wyprodukowanych od 1 czerwca 1976 roku. Zgodność jest wymagana dla produktów sprzedawanych na terenie Stanów Zjednoczonych.

**OSTRZEŻENIE!** Używanie elementów sterowania lub regulacji albo procedur innych niż określone w tym podręczniku lub w instrukcji instalacji produktu laserowego, może spowodować narażenie na niebezpieczne promieniowanie.

### **Uwaga dotycząca produktów Macrovision Corporation**

Produkt ten zawiera technologię ochrony praw autorskich, wykorzystującą pewne rozwiązania opatentowane w USA oraz podlegające innym prawom o ochronie dóbr intelektualnych, które są własnością firmy Macrovision Corporation i innych prawnych właścicieli. Korzystanie z niniejszej technologii ochrony praw autorskich musi być autoryzowane przez firmę Macrovision Corporation. Ponadto jest ona przeznaczona jedynie do użytku domowego i innych ograniczonych zastosowań chyba, że autoryzacja firmy Macrovision Corporation stanowi inaczej. Przetwarzanie wsteczne i deasemblacja są zabronione.

# **Certyfikat CTR 21 (dla komputerów notebook PC z wbudowanym modemem)**

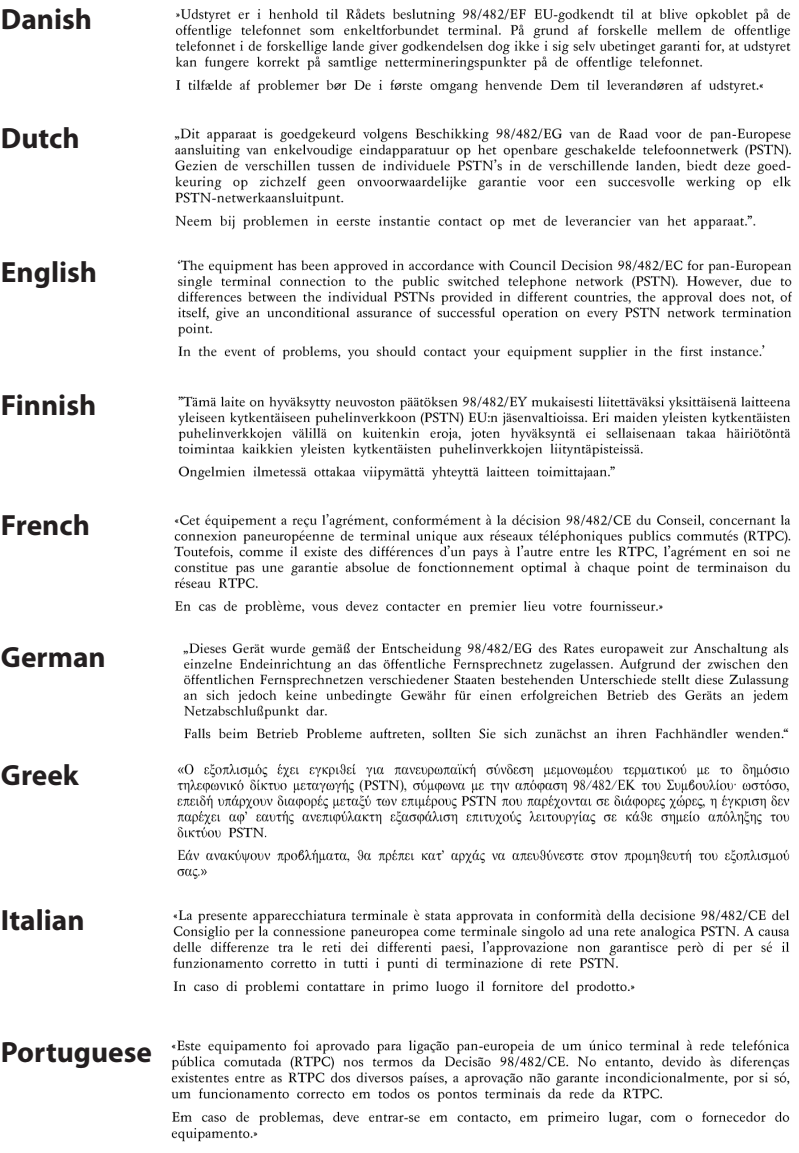

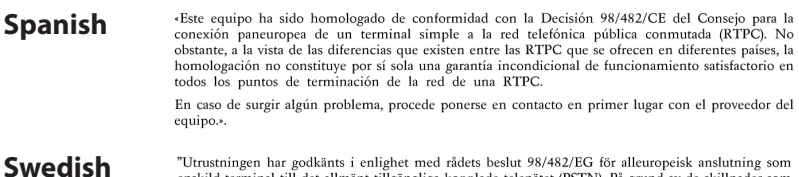

enskild terminal till det allmänt tillgångliga kopplade telenätet (PSTN). På grund av de skillnader som finns mellan telenätet i olika länder utgör godkännandet emellertid inte i sig självt en absolut garanti för att utrustningen kommer att fungera tillfredsställande vid varje telenätsanslutningspunkt.

Om problem uppstår bör ni i första hand kontakta leverantören av utrustningen."

# **Produkt zgodny z ENERGY STAR**

ENERGY STAR to wspólny program Agencji Ochrony Środowiska

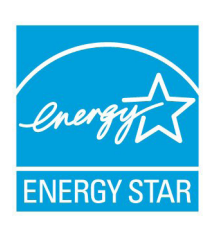

USA i Departamentu Energii USA, pomagający w uzyskaniu oszczędności i chroniący środowisko naturalne, poprzez promowanie produktów i działań efektywnych energetycznie.

Wszystkie produkty ASUS z logo ENERGY STAR, są zgodne ze standardem ENERGY STAR, a funkcja zarządzania energią jest włączona domyślnie. Monitor i komputer sa automatycznie ustawiane na uruchomienie trybu uspienia po 15 i 30

minutach braku aktywnosci u0ytkownika. W celu wybudzenia komputera, kliknij myszą lub naciśnij dowolny przycisk na klawiaturze.

Szczegółowe informacje dotyczące zarządzania energią i wynikające z niego korzyści dla środowiska, można uzyskać pod adresem http:// www.energy.gov/powermanagement. Dodatkowo, szczegółowe informacje dotyczące możliwości przyłączenia do programu ENERGY STAR, można uzyskać pod adresem http://www.energystar.gov.

**UWAGA:**Program Energy Star NIE jest obsługiwany w produktach działajacych na bazie systemów Freedos i Linux.

# **Etiqueta Ecológica da União Européia**

Este Notebook PC recebeu a etiqueta da EU Flower, o que significa que este produto tem as seguintes características:

- 1. Consumo de energia reduzido durante o uso e modos de espera.
- 2. Uso limitado de metais pesados tóxicos.
- 3. Uso limitado de substâncias prejudiciais ao meio ambiente e à saúde.
- 4. Redução do uso de recursos naturais por meio do encorajamento da reciclagem.
- 5. Łatwe aktualizowanie i wydłużenie żywotności, poprzez zapewnienie kompatybilnych części zapasowych, takich jak baterie, zasilacze, klawiatura, pamięć i jeśli dostępny jest napęd CD lub DVD.
- 6. Resíduos sólidos reduzidos por meio da política de take-back (retorno).

Para mais informações sobre a etiqueta EU Flower, visite a home page da Etiqueta Eco da União Européia: http://www.ecolabel.eu.

# **Zapobieganie utracie słuchu**

Aby zapobiec możliwej utracie słuchu, nie należy słuchać zbyt długo przy wysokim poziomie głośności.

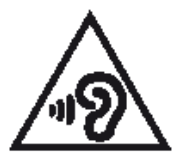

# **Zgodność i deklaracja zgodności z ogólnoświatowymi przepisami ochrony środowiska**

Firma ASUS wprowadza koncepcje ekologii podczas projektowania i produkcji produktów, a także zapewnia, że na każdym etapie cyklu żywotności produktu ASUS, będzie on zgodny z ogólnoświatowymi przepisami ochrony środowiska. Dodatkowo, ASUS udostępnia odpowiednie informacje, w oparciu o wymagania przepisów.

Sprawdź stronę sieci web http://csr.asus.com/english/Compliance. htm w celu uzyskania informacji opracowanych w oparciu o wymagania przepisów, z którymi są zgodne produkty ASUS:

### **Japońskie deklaracje materiałowe JIS-C-0950**

**EU REACH SVHC**

**Koreańskie przepisy RoHS**

**Szwajcarskie przepisy dotyczące energii**

### **Recycling ASUS/Usługi zwrotu**

Programy recyklingu i zwrotu ASUS wiążą się z naszym dążeniem do zapewnienia zgodności z najwyższymi wymaganiami dotyczącymi ochrony środowiska. Wierzymy w celowość dostarczania rozwiązań, rozwiązań, umożliwiających recykling naszych produktów, baterii, innych komponentów oraz materiałów pakujących. Szczegółowe informacje dotyczące recyklingu w różnych regionach, można uzyskać pod adresem http://csr.asus.com/english/Takeback.htm.

### **Informacje dotyczące powłoki zewnętrznej**

**WAŻNE!** Aby zapewnić izolację elektryczną i zachowanie bezpieczeństwa elektrycznego, cały komputer oprócz miejsc lokalizacji portów We/Wy na bokach, jest pokryty warstwą izolacyjną.

### **EC Declaration of Conformity**

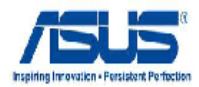

#### We, the undersigned.

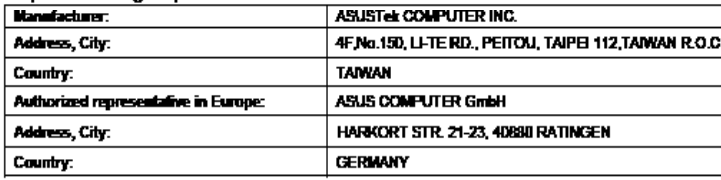

#### declare the following apparatus:

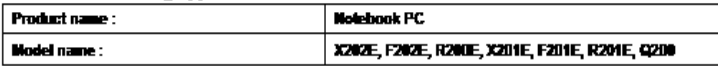

### conform with the essential requirements of the following directives:

#### **E2004/108/EC-EMC Directive**

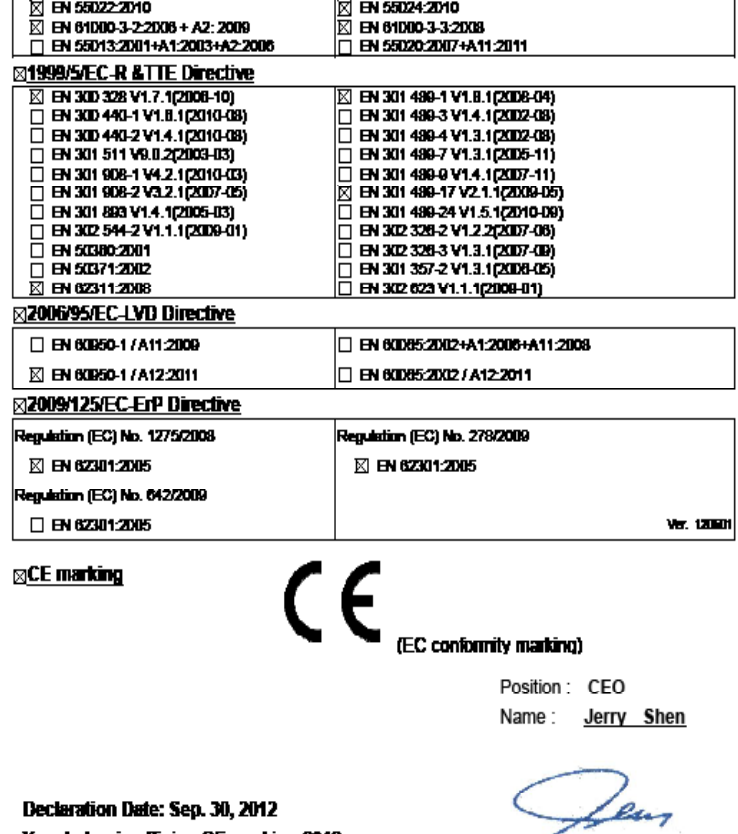

Declaration Date: Sep. 30, 2012 Year to begin affixing CE marking:2012

Signature : \_\_\_\_